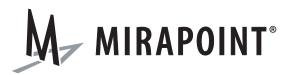

# Branding Guide

Release 4.0 September, 2007

Part Number: 010-00544d

This manual supports Messaging Operating System (MOS) release 4.0 and later MOS releases until replaced by a newer edition.

This manual and Mirapoint software are copyright © 1998-2007 Mirapoint, Inc. All rights reserved. You may not print, copy, reproduce, modify, distribute or display this work in hard copy, electronic, or any other form, in whole or in part, by any electronic, mechanical, or other means, without the prior written consent of Mirapoint, Inc., except that you are permitted to make one copy for archival purposes only in connection with the lawful use and operation of this software.

Mirapoint, RazorGate, and the Mirapoint logo are registered trademarks of Mirapoint, Inc. Mirapoint Message Server, Mirapoint Directory Server, Mirapoint Operations Console, RazorSafe, DirectPath, WebMail Direct, WebCal Direct, and GroupCal Direct are trademarks of Mirapoint, Inc.

Portions of this product are Copyright © 1982, 1986, 1989, 1991, 1993 the Regents of the University of California. All Rights Reserved.

Portions of this product are Copyright © 1997, 1998 FreeBSD, Inc. All Rights Reserved.

Portions of this product are Copyright © 1996-1998 Carnegie Mellon University. All Rights Reserved.

Portions of this product are Copyright © 1997-1998 the Apache Group. All Rights Reserved.

Portions of this product are Copyright © 1987-1997 Larry Wall. All Rights Reserved. See http://www.perl.org.

Portions of this product are Copyright © 1990, 1993-1997 Sleepycat Software. All Rights Reserved.

This software is derived in part from the SSLava™ Toolkit, which is Copyright © 1996-1998 by Phaos Technology Corporation. All Rights Reserved.

This software is derived in part from Red Hat Enterprise Linux, which is Copyright © 2005 Red Hat, Inc. All rights reserved.

Portions of this product are Copyright © 1998, 1999, 2000 Bruce Verderaime. All Rights Reserved.

The OpenLDAP Public License Version 2.8, 17 August 2003

Redistribution and use of this software and associated documentation ("Software"), with or without modification, are permitted provided that the following conditions are met:

- 1. Redistributions in source form must retain copyright statements and notices,
- 2. Redistributions in binary form must reproduce applicable copyright statements and notices, this list of conditions, and the following disclaimer in the documentation and/or other materials provided with the distribution, and
- 3. Redistributions must contain a verbatim copy of this document.

The OpenLDAP Foundation may revise this license from time to time. Each revision is distinguished by a version number. You may use this Software under terms of this license revision or under the terms of any subsequent revision of the license.

THIS SOFTWARE IS PROVIDED BY THE OPENLDAP FOUNDATION AND ITS CONTRIBUTORS "AS IS" AND ANY EXPRESSED OR IMPLIED WARRANTIES, INCLUDING, BUT NOT LIMITED TO, THE IMPLIED WARRANTIES OF MERCHANTABILITY AND FITNESS FOR A PARTICULAR PURPOSE ARE DISCLAIMED. IN NO EVENT SHALL THE OPENLDAP FOUNDATION, ITS CONTRIBUTORS, OR THE AUTHOR(S) OR OWNER(S) OF THE SOFTWARE BE LIABLE FOR ANY DIRECT, INDIRECT, INCIDENTAL, SPECIAL, EXEMPLARY, OR CONSEQUENTIAL DAMAGES (INCLUDING, BUT NOT LIMITED TO, PROCUREMENT OF SUBSTITUTE GOODS OR SERVICES; LOSS OF USE, DATA, OR PROFITS; OR BUSINESS INTERRUPTION) HOWEVER CAUSED AND ON ANY THEORY OF LIABILITY, WHETHER IN CONTRACT, STRICT LIABILITY, OR TORT (INCLUDING NEGLIGENCE OR OTHERWISE) ARISING IN ANY WAY OUT OF THE USE OF THIS SOFTWARE, EVEN IF ADVISED OF THE POSSIBILITY OF SUCH DAMAGE.

The names of the authors and copyright holders must not be used in advertising or otherwise to promote the sale, use or other dealing in this Software without specific, written prior permission. Title to copyright in this Software shall at all times remain with copyright holders.

OpenLDAP is a registered trademark of the OpenLDAP Foundation.

Copyright 1999-2003 The OpenLDAP Foundation, Redwood City, California, USA. All Rights Reserved. Permission to copy and distribute verbatim copies of this document is granted.

Macintosh is a trademark of Apple Computer, Inc.

Windows, Outlook, Exchange, and Active Directory are trademarks of Microsoft Corporation.

Java and Solaris are trademarks of Sun Microsystems, Inc.

Linux is a registered trademark of Linus Torvalds.

All other trademarks are the property of their respective owners.

OTHER THAN ANY EXPRESS LIMITED WARRANTIES THAT MIRAPOINT PROVIDES TO YOU IN WRITING, MIRAPOINT AND MIRAPOINT'S LICENSORS PROVIDE THE SOFTWARE TO YOU "AS IS" AND EXPRESSLY DISCLAIM ALL WARRANTIES AND/OR CONDITIONS, EXPRESS OR IMPLIED, INCLUDING, BUT NOT LIMITED TO, THE IMPLIED WARRANTIES OF MERCHANTABILITY AND FITNESS FOR A PARTICULAR PURPOSE. IN NO EVENT SHALL MIRAPOINT'S LICENSORS BE LIABLE FOR ANY DIRECT, INDIRECT, INCIDENTAL, SPECIAL, EXEMPLARY OR CONSEQUENTIAL DAMAGES, HOWEVER CAUSED AND ON ANY THEORY OF LIABILITY (INCLUDING NEGLIGENCE OR OTHER TORT), ARISING IN ANY WAY OUT OF YOUR USE OF THE SOFTWARE, EVEN IF ADVISED OF THE POSSIBILITY OF DAMAGES. Mirapoint's liability shall be as limited in the License Agreement.

#### MIRAPOINT, INC. SOFTWARE LICENSE AGREEMENT

PLEASE READ THIS SOFTWARE LICENSE AGREEMENT ("LICENSE") CAREFULLY BEFORE DOWNLOADING OR OTHERWISE USING THE SOFTWARE. BY DOWNLOADING, INSTALLING OR USING THE SOFTWARE, YOU ARE AGREEING TO BE BOUND BY THE TERMS OF THIS LICENSE. IF YOU DO NOT AGREE TO THE TERMS OF THIS LICENSE, YOU ARE NOT AUTHORIZED TO DOWNLOAD OR USE THIS SOFTWARE.

- 1. Scope. This License governs your use of any and all computer software, any printed or electronic documentation, or other code, whether on disk, in read only memory, or on any other media (collectively, the "Mirapoint Software") provided to you as part of or with a Mirapoint Product.
- 2. License, not Sale, of Mirapoint Software. The Mirapoint Software is licensed, not sold, to you by MIRAPOINT, INC. or its affiliate, if any ("Mirapoint"). YOU MAY OWN THE MEDIA ON WHICH THE MIRAPOINT SOFTWARE IS PROVIDED, BUT MIRAPOINT AND/OR MIRAPOINT'S LICENSOR(S) RETAIN TITLE TO THE MIRAPOINT SOFTWARE. The Mirapoint Software installed on the Mirapoint Product and any copies which this License authorizes you to make are subject to this License.
- 3. Permitted Uses. This License allows you to use the pre-installed Mirapoint Software exclusively on the Mirapoint Product on which the Mirapoint Software has been installed. With respect to Mirapoint Software [identified by Mirapoint as the "administrative application" that has not been pre-installed on the Mirapoint Product, this License allows you to copy, use and install such Mirapoint Software on one or more administrative workstations on which the Mirapoint Software is supported. You may make one copy of the Mirapoint Software in machine-readable form for backup purposes only, provided that such backup copy must include all copyright and other proprietary information and notices contained on the original.
- 4. Proprietary Rights; Restrictions on Use. You acknowledge and agree that the Mirapoint Software is copyrighted and contains materials that is protected by copyright, trademark, trade secret and other laws and international treaty provisions relating to proprietary rights. You may not remove, deface or obscure any of Mirapoint's or its suppliers' proprietary rights notices on or in the Mirapoint Software or on output generated by the Mirapoint Software. Except as permitted by applicable law and this License, you may not copy, decompile, reverse engineer, disassemble, modify, rent, lease, loan, distribute, assign, transfer, or create derivative works from the Mirapoint Software. Your rights under this License will terminate automatically without notice from Mirapoint if you fail to comply with any term(s) of this License. You acknowledge and agree that any unauthorized use, transfer, sublicensing or disclosure of the Mirapoint Software may cause irreparable injury to Mirapoint, and under such circumstances, Mirapoint shall be entitled to equitable relief, without posting bond or other security, including but not limited to, preliminary and permanent injunctive relief.
- 5. Disclaimer of Warranty on Mirapoint Software. You expressly acknowledge and agree that use of the Mirapoint Software is at your sole risk. Unless Mirapoint otherwise provides an express warranty with respect to the Mirapoint Software, the Mirapoint Software is provided "AS IS" and without warranty of any kind and Mirapoint and Mirapoint's licensor(s) (for the purposes of provisions 5 and 6, Mirapoint and Mirapoint's

licensor(s) shall be collectively referred to as "Mirapoint") EXPRESSLY DISCLAIM ALL WARRANTIES AND/OR CONDITIONS, EXPRESS OR IMPLIED, INCLUDING, BUT NOT LIMITED TO, THE IMPLIED WARRANTIES OF MERCHANTABILITY AND FITNESS FOR A PARTICULAR PURPOSE. IN ADDITION, MIRAPOINT DOES NOT WARRANT THAT THE MIRAPOINT SOFTWARE WILL MEET YOUR REQUIREMENTS, OR THAT THE MIRAPOINT SOFTWARE WILL RUN UNINTERRUPTED OR BE ERROR-FREE, OR THAT DEFECTS IN THE MIRAPOINT SOFTWARE WILL BE CORRECTED. SOME JURISDICTIONS DO NOT ALLOW THE EXCLUSION OF IMPLIED WARRANTIES OR OTHER DISCLAIMERS, SO THE ABOVE EXCLUSION OR DISCLAIMERS MAY NOT APPLY TO YOU.

- 6. Limitation of Liability. UNDER NO CIRCUMSTANCES, INCLUDING NEGLIGENCE, SHALL MIRAPOINT BE LIABLE FOR ANY INCIDENTAL, SPECIAL, INDIRECT OR CONSEQUENTIAL DAMAGES ARISING OUT OF OR RELATING TO THIS LICENSE. FURTHER, IN NO EVENT SHALL MIRAPOINT'S LICENSORS BE LIABLE FOR ANY DIRECT, INDIRECT, INCIDENTAL, SPECIAL, EXEMPLARY OR CONSEQUENTIAL DAMAGES (INCLUDING BUT NOT LIMITED TO PROCUREMENT OF SUBSTITUTE GOODS OR SERVICES, LOSS OF USE, DATA OR PROFITS OR INTERRUPTION), HOWEVER CAUSED AND ON ANY THEORY OF LIABILITY (INCLUDING NEGLIGENCE OR OTHER TORT), ARISING IN ANY WAY OUT OF YOUR USE OF THE SOFTWARE OR THIS AGREEMENT, EVEN IF ADVISED OF THE POSSIBILITY OF DAMAGES. SOME JURISDICTIONS DO NOT ALLOW THE LIMITATION OF INCIDENTAL OR CONSEQUENTIAL DAMAGES SO THIS LIMITATION MAY NOT APPLY TO YOU. In no event shall Mirapoint's total liability to you for all damages exceed the amount paid for this License to the Mirapoint Software.
- 7. Government End Users. If the Mirapoint Software is supplied to the United States Government, the Mirapoint Software and any documentation are provided with RESTRICTED RIGHTS. The Mirapoint Software is classified as "commercial computer software" and the documentation is classified as "commercial computer software documentation" or "commercial items," pursuant to DFAR Section 227.7202 or FAR Section 12.212, as applicable. Any use, modification, reproduction, display or disclosure of the Mirapoint Software or any documentation by the United States Government shall be governed by the terms of this License.
- 8. Miscellaneous. This License will be governed by and construed in accordance with the laws of the State of California, U.S.A., without reference to its conflict of law principles. If a court of competent jurisdiction finds any provision of this License invalid or unenforceable, that provision will be amended to achieve as nearly as possible the same economic effect as the original provision and the remainder of this License will remain in full force. Failure of a party to enforce any provision of this License shall not waive such provision or of the right to enforce such provision. This License sets forth the entire agreement between the parties with respect to your use of the Mirapoint Software and supersedes all prior or contemporaneous representations or understandings regarding such subject matter. No modification or amendment of this License will be binding unless in writing and signed by an authorized representative of Mirapoint. You will not export, reexport, divert, transfer or disclose, directly or indirectly, the Mirapoint Software, Mirapoint Products or any technical information and materials supplied under this Agreement without complying strictly with the export control laws and all legal requirements in the relevant jurisdiction, including without limitation, obtaining the prior approval of the U.S. Department of Commerce.

# Contents

| List of Tables                                          | 9          |
|---------------------------------------------------------|------------|
| List of Figures                                         | 11         |
| Preface                                                 | 13         |
| Assumptions                                             | 13         |
| About the Mirapoint Documentation                       | 13         |
| Typographic Conventions                                 |            |
| Icon Conventions                                        |            |
| Additional Branding Information                         |            |
| Getting Customer Support                                |            |
|                                                         |            |
| 1                                                       |            |
| Branding Basics, Tips, and Common Tasks                 | 1 <i>7</i> |
| About Branding                                          | 17         |
| Custom Branding vs. Quick Branding                      |            |
| Branding Files and Directories                          |            |
| System Brand vs. Named Brand                            |            |
| Branding System Requirements                            |            |
| The Branding Process                                    |            |
| Planning Your Brand/Creating Your Custom Brand Document |            |
| Setting Up Your Branding Environment                    |            |
| Viewing, Zipping, Publishing, and Assigning Your Brand  |            |
| Working with the Cascading Style Sheets                 | 25         |
| A Note About CSS Terminology                            |            |
| About usage.html and ce_usage.html                      | 27         |
| About the CSS Fallback: brandvars.var                   | 27         |
| Working with Variables                                  | 28         |
| About Variables                                         |            |
| Common Resource Names                                   | 30         |

| 31 |
|----|
| 31 |
| 31 |
| 31 |
| 32 |
| 32 |
|    |
|    |
|    |
| 34 |
| 34 |
| 35 |
| 36 |
| 37 |
|    |
| 39 |
| 39 |
|    |
| 41 |
| 43 |
| 44 |
| 44 |
| 46 |
| 46 |
|    |
| 46 |
| 48 |
| 49 |
| 51 |
| 51 |
|    |
|    |
| 53 |
| 54 |
| 54 |
| 54 |
| 55 |
| 59 |
| 60 |
| 66 |
| 73 |
|    |

| Setting a Default Charset for WebMail         | 73  |
|-----------------------------------------------|-----|
| Branding Default Mode Preferences for WebMail |     |
| Changing the Date Format in WebMail           | 74  |
| Changing How WebMail Handles Attachments      | 75  |
| Branding the WebCal Direct Pages              |     |
| About the WebCal Pages                        |     |
| WebCal Addressbook                            |     |
| About the WebCal Viewing Modes                |     |
| About the WebCal Screen Elements              |     |
| How the WebCal Pages are Defined              | 79  |
| More WebCal Branding                          | 83  |
| Supporting Group Calendar                     | 83  |
| Branding Default Mode Preferences for WebCal  | 83  |
| Branding Calendar Email Messages              | 83  |
| Branding the Options/Account Pages            | 87  |
| About the Options/Account Pages               |     |
| Options/Account Process Files                 | 88  |
| Options/Account HTML Template Files           | 88  |
| Branding the Spelling Pages                   | 89  |
| About the Spelling Pages                      |     |
| Spelling Process Files                        | 89  |
| Spelling HTML Files                           | 90  |
| Branding the Address Book Pages               | 90  |
| About the Address Book Pages                  | 90  |
| Address Book—WebMail vs. WebCal               | 90  |
| Address Book Process Files                    |     |
| Address Book HTML Template Files              | 91  |
| More Address Book Branding                    | 93  |
| Localized Import/Export in Address Book       | 93  |
| Branding Contact Data                         | 94  |
| Adding LDAP Search Fields                     | 96  |
| Branding the Junk Mail Manager Pages          | 97  |
| About the Junk Mail Manager Pages             | 97  |
| Spam Frameset Definition Files                | 98  |
| Spam Process Files                            |     |
| Spam HTML Files                               | 99  |
| Custom Branding Next Steps                    | 100 |
|                                               |     |
| Index                                         |     |

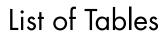

| Table 1  | Typefaces Used in This Developer's Guide            | 14  |
|----------|-----------------------------------------------------|-----|
| Table 2  | Icons Used in This Book                             |     |
| Table 3  | Example Multiple Brand Environment                  | 23  |
| Table 4  | Example of the CSS Fallback for the genHeader Class | 27  |
| Table 5  | banner.html Variables                               | 48  |
| Table 6  | links.html Variables                                | 50  |
| Table 7  | Frames with JavaScript Mode Example                 | 56  |
| Table 8  | Frames Mode Example                                 | 58  |
| Table 9  | No Frames Mode Example                              | 59  |
| Table 10 | banner.html Variables                               | 60  |
| Table 11 | links.html Variables                                | 62  |
| Table 12 | toolbar.html Variables                              | 63  |
| Table 13 | toc.html Variables                                  | 65  |
| Table 14 | WebMail (mail/) Frameset Definition Files           |     |
| Table 15 | WebMail (mail/) Process Files                       |     |
| Table 16 | Other vartab Files used by the Applications         | 69  |
| Table 17 | WebMail (mail) HTML Template Files                  | 70  |
| Table 18 | Default Preference Keys Explained                   | 73  |
| Table 19 | ANSI C Function strftime Format Directives          | 75  |
| Table 20 | WebCal Frameset Definition Files                    | 80  |
| Table 21 | WebCal Process (mcal/) Files                        | 80  |
| Table 22 | WebCal (mcal/) HTML Template Files                  |     |
| Table 23 | WebCal Default Preference Keys Explained            | 83  |
| Table 24 | Email Messages Defined in mcaldmsg.var              |     |
| Table 25 | Options/Account (user/) Process Files               |     |
| Table 26 | Options/Account (user/) HTML Template Files         |     |
| Table 27 | Spell (spell/) Process Files                        |     |
| Table 28 | Spelling (spell/) HTML Template Files               |     |
| Table 29 | Address Book (addrbook/) Process Files              |     |
| Table 30 | Address Book (addrbook/) HTML Template Files        |     |
| Table 31 | Contact Table Row Format Variables                  |     |
| Table 32 | Contact Table Row Data Variables                    |     |
| Table 33 | Junk Mail Manager (spam/) Frameset Definition Files |     |
| Table 34 | Spam (spam/) Process Files                          |     |
| Table 35 | Spamu (spamu/) Process Files                        |     |
| Table 36 | Junk Mail Manager (spam/) HTML Template Files       |     |
| Table 37 | Junk Mail Manager (spamu/) HTML Template Files      | 100 |

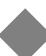

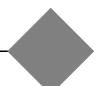

# List of Figures

| Figure 1  | System Brand Zip Directory Structure (must be maintained)            | 18 |
|-----------|----------------------------------------------------------------------|----|
| Figure 2  | Powered by Mirapoint Logo                                            |    |
| Figure 3  | Corporate Edition Login Page Example (text variables explained next) |    |
| Figure 4  | Corporate Edition Banner Example                                     | 43 |
| Figure 5  | Corporate Edition Navigation Pane Example                            |    |
| Figure 6  | Corporate Edition Options Window                                     |    |
| Figure 7  | Standard Edition WebMail Direct Login Page Example                   |    |
| Figure 8  | Standard Edition Banner Example                                      |    |
| Figure 9  | WebMail Standard Edition Links Frame Example                         |    |
| Figure 10 | Frames With JavaScript Mode, WebMail Standard Edition                | 56 |
| Figure 11 | Frames Mode, WebMail Standard Edition                                |    |
| Figure 12 | No Frames Mode, WebMail Standard Edition                             |    |
| Figure 13 | Banner, Calendar highlighted                                         | 60 |
| Figure 14 | Links Frame, WebMail on the left, WebCal on the right                | 61 |
| Figure 15 | toolbar.html Frames with JavaScript Mode, Delete to Trash disabled   | 63 |
| Figure 16 | toolbar.html Frames with JavaScript Mode, Delete to Trash enabled    |    |
| Figure 17 | toc.html Frames with JavaScript Mode                                 | 65 |
| Figure 18 | WebCal Screen Elements—Frames Mode                                   | 78 |
| Figure 19 | WebCal Screen Elements—No Frames Mode                                | 79 |
| Figure 20 | Address Book Simplelinks Menu for WebMail Direct                     | 91 |
| Figure 21 | Address Book Simplelinks Menu for WebCal Direct                      |    |

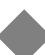

# -

## Preface

Welcome to the Mirapoint *Branding Guide* for release 4.0. This book is intended for administrators of a Mirapoint messaging system and provides the following information:

- Chapter 1, Branding Basics, Tips, and Common Tasks—Branding basics and background information you need including important information on using the style sheets, the variables, the image files, upgrading to Corporate Edition, plus branding tips, troubleshooting, and common tasks.
- Chapter 2, Quick Branding—WebMail/WebCal Corporate Edition, WebMail/WebCal Standard Edition, and Junk Mail Manager branding tasks: changing the style sheets, the Login page, banner, navigation or links frame, and online Help files.
- Chapter 3, Custom Branding—A file reference, with some specific branding tasks, for WebMail/WebCal Standard Edition, including the Standard Edition Options pages (which are also the Administration Suite Account pages for end-users), the Standard Edition Spelling pages, the Standard Edition Address Book pages, and Junk Mail Manager.

# **Assumptions**

This book assumes you have a good understanding of HTML, CSS, JavaScript, and Mirapoint messaging. If you are not very familiar with HTML, it is advisable to spend at least an hour or so reading through the HTML primers available at

http://www.w3c.org

# About the Mirapoint Documentation

Documentation for all Mirapoint products is available through the Mirapoint Technical Library (MTL) on the Customer Support website:

http://support.mirapoint.com/secure/MTL/MTL

The MTL provides the Hardware and Software documentation for all supported Mirapoint releases and appliances, and the Support Knowledge Base. The Support site is accessible to all customers with a valid Support Contract. If you have a valid Support Contract but need a Support login ID, send an email to:

support-admin@mirapoint.com

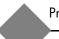

# Typographic Conventions

Table 1 explains what different fonts in this book indicate.

Table 1 Typefaces Used in This Developer's Guide

| Typeface                                           | Use                                                              | Example                                                                    |
|----------------------------------------------------|------------------------------------------------------------------|----------------------------------------------------------------------------|
| Verdana, Arial,<br>Helvetica, sans-serif           | Ordinary text                                                    | Which antispam scanner you use depends on which licenses you have applied. |
| Verdana, Arial,<br>Helvetica, sans-serif<br>Bold   | Screen elements such as page titles, option labels, and commands | Follow these steps on the Add User page.                                   |
| Verdana, Arial,<br>Helvetica, sans-serif<br>Italic | Placeholders for variables you provide                           | your_IP_address                                                            |
| Typewriter                                         | Screen display text and command names                            | Enter your IP address                                                      |
| Typewriter Bold                                    | Text that you type exactly as shown                              | User List                                                                  |
| Typewriter Italic                                  | Placeholders for variables you provide in text that you type     | your_IP_address                                                            |

## Icon Conventions

Table 2 explains what the different icons in this book indicate.

Table 2 Icons Used in This Book

| lcon | Indicates                                   |
|------|---------------------------------------------|
|      | Important information that you should note. |
|      | Critical information.                       |
|      | Best practices.                             |

# Additional Branding Information

Additional branding information and product information can be found online. To access this information, log in to the Administration Suite as an administrator and go to the Help section called **Branding**. For general WebMail information, access the WebMail Help.

# Getting Customer Support

If you experience problems with your system, contact Customer Support by email or by telephone:

Email: support@mirapoint.com

Telephone: 1-877-MIRAPOINT (647-2764)

When contacting Customer Support, please be prepared with the following information about your system:

- ◆ MOS version (Version command in the CLI)
- Host ID (License Hostid command)
- Serial Number (Model Get Serial command)
- ◆ Hardware model (Model Get Chassis command, but double-check for the hardware model on the front panel of the system)

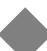

1

# Branding Basics, Tips, and Common Tasks

Branding allows you to change the look of the application web pages to match your company look. With custom branding you can also add or remove functionality, images, URL links, and so forth. Branding is available for WebMail/WebCal Corporate Edition and Standard Edition, as well as Junk Mail Manager.

This chapter includes these topics:

- ♦ About Branding
- The Branding Process
- Working with the Cascading Style Sheets
- Working with Variables
- Working with Image Files
- ◆ Tips
- ♦ Common Tasks

This book is intended to supply enough information so that the branding professional can make any acceptable changes to the application web pages that he or she wants. You have more branding options with Standard Edition and Junk Mail Manager than you do with Corporate Edition.

# **About Branding**

This section provides basic information on Mirapoint branding.

#### Custom Branding vs. Quick Branding

WebMail/WebCal Standard Edition, as well as Junk Mail Manager, are custom brandable, which means you have access to the HTML template files as well as the cascading style sheet (CSS), vartab, and process files.

WebMail/WebCal Corporate Edition is quick brandable; you have access only to the CSS (and special "theme" CSS files); one vartab file, brandvars.var; login.html and banner.html in the eml directory and .gifs in images/ and images/eui.

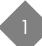

### Branding Files and Directories

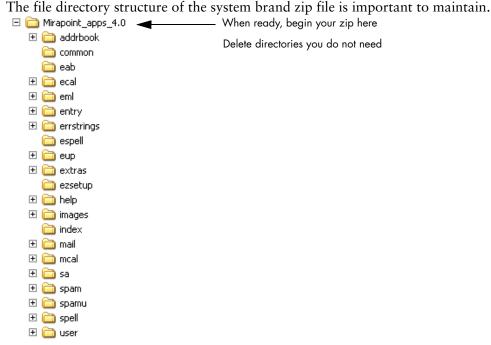

Figure 1 System Brand Zip Directory Structure (must be maintained)

Each web page you see, with the exception of the online help, is dynamically generated and composed of HTML files that use CSS (cascading style sheets) and vartab (variable definition) files, and at least one string dictionary file called locale.var. Other files, for example toc.js, provide functionality. In this document the HTML files are referred to as templates; the other files are referred to as process files. The branding files you work with include:

- Standard Edition CSS files in extras/css:
  - jmm\_style.css: Used by Junk Mail Manager as a cascading style sheet for style.css. In the system brand zip these two style sheets are identical; make changes to jmm\_style.css to change display elements in Junk Mail Manager.
  - style.css: Used by WebMail/WebCal Standard Edition pages.
- ◆ Corporate Edition CSS files in extras/css:
  - ie.css: Used as a cascading style sheet for uui.css (Corporate Edition specific style sheet) for special Internet Explorer issues.
  - mozilla.css: Used as a cascading style sheet for uui.css (Corporate Edition specific style sheet) for special Mozilla browser issues.
  - \* uui.css: Used by WebMail/WebCal Corporate Edition pages.
  - system-\*.css (located in the themes/ sub-directory of the extras/css directory): Used to create the different color themes available in WebMail/ WebCal Corporate Edition.

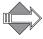

These style sheets: admin.css, rg\_style.css, rgez\_style.css, sa45\_admin.css, styleMpHelp.css, styleMpHelpHome.css, styleRgHelp.css, and style.RgHelpHome.css are used for the Administration Suite pages for which branding is not supported.

- ◆ Vartab files: There are several types of vartab files: cell.var, and locale.var, and application-specific vartab files, located in each application en\_US subdirectory, including errstrings.var, located in the locale sub-directory of the errstrings directory; these can only be branded for WebMail/WebCal Standard Edition or Junk Mail Manager. Only the brandvars.var file located in the extras directory can be modified for Quick Branding WebMail/WebCal Corporate Edition.
- ◆ Image files: Located either in the top-level images directory, images/eui directory (Corporate Edition only), or in a locale/locale name/images subdirectory in an application directory.
- ◆ Help files: Located in the help/locale/locale name/ directory, used as follows:
  - WebMail/WebCal Standard Edition: Online Help files are in the addrBookCom, calendar, images, user, and webmail sub-directories.
  - \* WebMail/WebCal Corporate Edition: Online Help files are in the eml\_I\_Help/Output and eml\_W\_Help/Output sub-directories ("I" for the integrated WebMail/WebCal Help files; "W" for the WebMail only version)
  - Junk Mail Manager: Online Help files are in the spam, and images subdirectories.
- ◆ HTML template files: Located in each application *locale name* sub-directory. At a minimum, these file directories are required:
  - WebMail/WebCal Standard Edition:
    - addrbook/
    - entry/
    - errstrings/
    - extras/
    - images/
    - mail/
    - mcal/
    - spell/
    - user/
  - Junk Mail Manager:
    - extras/
    - images/
    - spam/
    - spamu/
  - WebMail/WebCal Corporate Edition:
    - common/
    - eab/
    - ecal/
    - eml/
    - errstrings/
    - espell/
    - eup/
    - extras/
    - images/

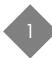

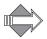

Some of these directories contain a **locale** directory; you can delete any locales contained therein that you do not need in your brand.

If you are not branding the Help files, delete the **help** directory; online Help will still be available.

#### System Brand vs. Named Brand

There are two ways to publish your customized factory system brand; they are:

- System brand: All domains not assigned to a named brand automatically use the custom "system" brand that you publish. Publish your own custom system brand by selecting System Brand on the System > Branding: Publish page of the Administration Suite after you have customized the application file set and are ready to upload it. If you do not publish a custom system brand, all domains not assigned a named brand use the factory system brand.
- Named brand: Named brands provide the ability to have different Login pages per domain; the over quota message can be set per brand or per domain; named brands can be localized. Named brands use a file set identical to the system brand. Publish any number of named brands by selecting Named Brand on the System > Branding: Publish page. Give the brand a name, and assign any number of domains to a named brand.

#### **Branding Pitfalls**

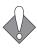

It is very important to *not* do any of the following:

- Attempt to publish only a few files. While entire directories can be deleted, the
  original file structure must be maintained in the zip; see Branding Files and
  Directories on page 18 for an illustration.
- Change the name of a file, your brand will break or the factory value will be used.
- Create any symbolic links, they are deleted on publishing.
- Attempt to publish zip files larger than 30 MB, they are rejected.
- Put custom JavaScript files in an application directory (for example, mail). The system looks for custom JavaScript files in the extras directory; if they are in a different directory they will not be served.
- Mix together components from different brands and/or different MOS releases; this can cause issues. For example, using a brandvars.var or css file from a previous MOS or other system brand file set will not work.

#### **Branding System Requirements**

Before you start branding, you need the following:

- A Mirapoint System that is installed with the appropriate licenses for the applications that you want to brand
- The hostname and HTTP access to the Mirapoint system
- System administrator login and password

To see the user application pages, enter

http://hostname/wm for WebMail SE (WebCal SE also, if licensed),

http://hostname/mc for WebCal SE,

http://hostname/wm/eml/login.html for WebMail/WebCal CE

http://hostname/spam for Junk Mail Manager.

For the Administration Suite account management for users, enter

http://hostname/acctadmin

# The Branding Process

To publish a brand, you must download a zip file containing the factory application file sets of HTML templates, vartab and other process files, image and online help files; and then customize the files. The branding process includes several procedures.

*First*: Plan your brand and begin creating a Custom Brand document for each brand (system and named) that you want to create. Include all color, image, text, and other changes that you want to make. For Standard Edition branding, determine if you want to brand all three modes; often the No Frames mode is left un-branded. A Custom Brand document is very helpful when upgrading. Information on doing this is described in this section; see Planning Your Brand/Creating Your Custom Brand Document on page 22.

*Second:* Setup your branding environment. Create delegated domains, and configure your local host file so you can access them. This is so you can manage the creation of multiple brands. How to do this is described in this section. Make a secure copy (preferably on another system) of your system application file set. Download the factory brand zip file, unzip the file, and make a copy of the file set for each brand you want to make. Information on doing this is described in this section; see Setting Up Your Branding Environment on page 22.

*Third*: Customize the files. This is the most extensive task. See Chapter 2, Quick Branding and "and/or Chapter 3, Custom Branding" for detailed for information. Test your new brands out to make sure all elements of the brand function properly and render properly.

*Fourth*: Publish your custom system brand and named brands, and assign domains to named brands, using the Administration Suite **System > Branding** pages.

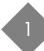

Information on doing this is described in this section; see Viewing, Zipping, Publishing, and Assigning Your Brand on page 24.

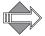

You must enter a canonical name in your DNS server for each domain that you want assigned to a brand; this is a system administrator task and is described in the *Message Server Administrator's Guide*, and is also briefly described in the Common Tasks section at the end of this chapter.

#### Planning Your Brand/Creating Your Custom Brand Document

As you plan your brand, create your Custom Brand document: your record of the changes you make to create a brand. For each screen element that you are going to brand do the following:

- Determine what color scheme you want for your brand. Gather together image files that you want to use. Determine what text changes need to be made and what text you want to use.
- ◆ List the files, variables, HTML elements, and so forth that you are going to change. Use the reference chapters of this book (when custom branding) to detail how you are going to make the changes. For example, if you are going to change the background colors used in the links and banner files; describe those changes along with what files you changed and what new colors you used.

#### Setting Up Your Branding Environment

The following instructions are for setting up your workstation for branding. You need the following:

- ◆ A Windows or UNIX workstation
- ◆ A zip utility installed on the workstation
- ◆ An HTML editor. A simple text editor is the safest. You can use your choice of HTML editors; however, they must not add any extraneous information or change the format of the files. Do not use MS Wordpad™ because it can cause file format changes that result in errors when the files are published. Notepad™ and Dreamweaver™ are two HTML editors that work well.

Follow either the one brand or multiple brand setups, described next, depending on how many brands you plan to do at one time.

#### One Brand Setup

If you plan to work on one brand at a time, there is no additional setup. One Brand Setup uses brands published and viewed as System brands. System brands are discussed in System Brand vs. Named Brand on page 20. If this is your plan, you can skip to Downloading the Factory Brand on page 24.

#### Multiple Brand Setup

If you plan to work on more than one brand at a time, or if more than one person is working on brands at the same time, follow the multiple brand setup. This involves creating delegated domains on the Mirapoint system and either configuring the

hosts file on your workstation to access the domains, or configuring a DNS server as you would in a production environment.

The Multiple Brand Setup uses brands published and viewed as Named brands, which allows you to create brands, and assign domains to them. Named brands are viewed by logging into different domains using the at sign (@) and domain name in the Username login box.

Begin by creating some delegated domains; then, configure the local hosts. Both procedures are described in this section, next. Table 3 describes a possible configuration scheme that you could use to set up multiple delegated domains; the procedure to do so follows.

#### Table 3 Example Multiple Brand Environment

| Domain Name | Administrator | Login Password | Login User name   |
|-------------|---------------|----------------|-------------------|
| domain1.com | admin         | mypass1        | admin@domain1.com |
| domain2.com | admin         | mypass2        | admin@domain2.com |
| domain3.com | admin         | mypass3        | admin@domain3.com |

#### Creating a Delegated Domain

To create a delegated domain, follow these steps. An example configuration is shown in Table 3.

1. As an administrator logged in to the Administration Suite, click **Domains** and then **Administration**.

Result: The Domain: Administer Domains page displays.

- 2. Enter the following data, see Table 3 for examples:
  - \* Domain Name: The name of a fully qualified domain. A fully qualified domain name includes the host name as well as the domain name (hostname.domain-name.com).
  - \* Domain Disk Quota (Optional): The amount of available domain-wide disk space (in KB) for the delegated domain.
  - \* Maximum Users (Optional): The maximum number of domain users that can be added to this domain. Note: Each user account on a domain requires space allocation for mail and puts a load on the network when actively in use. To prevent overtaxing a system and network, a delegated domain can be assigned a user limit. It is also possible to set a disk quota for a delegated domain to maximize performance.

#### Click Add Domain.

Result: The name of the new delegated domain appears in the Domain list.

#### Configuring Your Local Hosts File

By configuring your workstation host file, you are mapping the IP address of the Mirapoint Sever to the domain names you created earlier. You will then be able to view multiple named brands on one server without setting up a DNS server. The

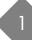

hosts file must be configured on every workstation where the domain brand will be viewed.

On a Windows system, open C:\WINNT\system32\drivers\etc\hosts. On a UNIX system, open the comparable file; for example, '/etc/hosts'.

Enter the IP address of the Mirapoint system, and the domains you created in the format specified by the file, then save the file.

#### Downloading the Factory Brand

Use the Administration Suite to download the factory brand zip file. To do this, log in as an administrator and go to **System > Branding > Download**. Select the brand file appropriate for your system, DOS or UNIX, and click **Download Selected File**. Save and un-zip the file. In the CLI, use **Brand Get** *brandname* to retrieve previously added brands.

At this point, you customize the files. How to do this is described in detail in the following two chapters, Chapter 2, Quick Branding, and Chapter 3, Custom Branding.

#### Viewing, Zipping, Publishing, and Assigning Your Brand

Once you have made branding changes, you can view your brand using the usage.html file in extras/css (Standard Edition) or the ce\_usage.html file in extras/css (Corporate Edition); just make sure the usage file is pointing to the right style sheet. To test your brand, you must first publish it.

In order to publish your brand, you must zip the modified files, being careful to maintain the original directory structure; see Figure 1 on page 18 for a picture of the structure. Begin your zip at the Mirapoint\_apps\_x.x level; you cannot rename at this level, but you can rename at one level above; for example,

*MyCompanyBrandx\_x*. You can then publish the brand, described next; and assign a domain to it, also described in this section.

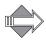

Do not use WinZip<sup>TM</sup> to zip the files.

Use the Administration Suite to publish your brand files, once they have been modified and zipped. To do this, login as an administrator and go to the System > Branding > Publish page. Select the type of brand you are publishing, either System or Named. If publishing a named brand, also enter a name for the brand. Use the Browse button to locate your zipped custom brand file set and click Publish; a message displays indicating the results. Once a brand is published, it displays on the Branding > Download page and may be selected on the Branding > Select Brand page.

In the CLI, use **Brand Add** *brandname* to publish new brands; **Brand Change** *brandname* to re-publish previously added brands.

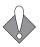

Sometimes stopping and re-starting WebMail and WebCal is needed for the publishing process to complete.

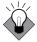

To make publishing and downloading easier, delete all extraneous directories before zipping up your custom brand. Refer to page 19 for a list of the minimum required directories per application. If you do not brand the Help files, delete the help directory. Later, you can download your custom brand and modify only the files you need, zip it back up—with Mirapoint\_apps\_x.x as the starting point—and re-publish it.

If there are errors, you must fix those and then try publishing again. Once your custom brand is published, you can assign it to a domain.

Use the Administration Suite System > Branding > Assign Brand page to assign domains to brands. To do this, first select the brand using the System > Branding > Select Brand page, then go to the Branding > Assign Brand page and add domains to the selected brand. See the Administration Suite online Help for details. In the CLI, use Brand Assign domain brandname.

You can now log in to that domain and view your brand.

# Working with the Cascading Style Sheets

The usage of CSS (cascading style sheets) allows formatting to be handled in a centralized manner. The style sheets only define body, links, button, table header and table data row, background and text colors and styles. The factory brand zip file includes the following CSS files, in the extras/css directory:

- style.css, in the extras/css directory: WebMail/WebCal Standard Edition style sheet; also used by Junk Mail Manager and the WebMail/WebCal Standard Edition online Help files.
- uui.css, and system-\*.css in the extras/css and extras/css/themes directories: WebMail/WebCal Corporate Edition style sheets.
- ie.css and mozilla.css, in the extras/css directory: Used as a cascading style sheet for uui.css (Corporate Edition specific style sheet) for special Internet Explorer or Mozilla browser issues, respectively.
- jmm\_style.css, in the extras/css directory: Junk Mail Manager cascading style sheet (cascades off style.css).
- ♦ document.css and catalog.css, in the help/eml\_I\_Help/Output and eml\_W\_Help/Output directories: Corporate Edition WebMail/WebCal (eml\_I\_Help) and Corporate Edition WebMail only (eml\_W\_Help) online Help style sheets.
- admin.css, rg\_style.css, sa45\_admin.css, safari.css, styleMpHelp.css, styleMpHelpHome.css, styleRgHelp.css, styleRgHelpHome.css: These are used by the Administration Suite for which branding is not supported. Ignore these files.

Also included in extras/css are these explanation files; open them in a browser to get a visual of the style definitions:

- usage.html: Standard Edition and Junk Mail Manager
- ◆ ce\_usage.html: Corporate Edition.

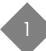

CSS1 is the bare minimal approach used for the factory system brand. Support for CSS2 is largely a function of the browser, and the imagination of the branding professional.

The CSS provides the ability for you to quickly brand the colors throughout the application. You can change the background color of the pages, table header and data row and alternate table row color, link colors, page title color, and so forth. You can use a gif reference instead of a color with a CSS reference like this:

```
<BODY BACKGROUND=image.gif>
```

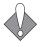

Within the HEAD tags of each HTML template is the CSS reference, \$(res\_head). This reference is defined in cell.var and directs the application pages to the style.css file. You can change the value to use a different CSS file in cell.var (Custom Branding only).

#### A Note About CSS Terminology

The CSS defines selectors, or classes, with rules. Included below is a brief explanation of these terms. See <a href="http://www.w3.org/TR/REC-CSS1">http://www.w3.org/TR/REC-CSS1</a> for more information on CSS.

◆ rule: Example:

```
BODY { color: #000000 }
```

A rule consists of two main parts: the selector (example: 'BODY') and the declaration (example: 'color: #000000'). The selector identifies what elements the corresponding rule applies to; it can be a simple selector (example: 'BODY') or a contextual selector (example: 'BODY A') that consists of several simple selectors. The selector is the link between the HTML document and the style sheet, and all HTML element types are possible selectors. The declaration has two parts: property (example: 'color') and value (example: '#000000'). CSS1 allows many different property values to be defined.

 class: HTML attribute for defining child elements. For example, all elements inside the 'BODY' element can be classed, and the class can be addressed in the style sheet:

```
<hr/>
<HTML>
<HEAD>
<TITLE>Title</TITLE>
<STYLE TYPE="text/css">
H1.pastoral { color: #00FF00 }
</STYLE>
</HEAD>
<BODY>
<H1 CLASS=pastoral>Way too green</H1>
</BODY>
</HTML>
```

The normal inheritance rules apply to classed elements; they inherit values from their parent in the document structure. One can address all elements of the same class by omitting the tag name in the selector:

.pastoral { color: green } /\* all elements with CLASS pastoral \*/

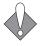

It is important to remember that changes you make using the Cascading Style Sheets (CSS) functionality can have different results depending on what browser is used to view the finished files.

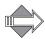

In the CSS, background colors are called "background" and text colors are called "color."

#### About usage.html and ce\_usage.html

While the selectors defined in style.css and uui.css are clearly described, it is helpful to use usage.html (Standard Edition) and ce\_usage.html (Corporate Edition) to view the CSS branding changes you would like to make. The usage.html file references style.css; ce\_usage.html references uui.css and themes/system-default.css. To access usage.html and/or ce\_usage.html, use these URLs:

- For Standard Edition: extras/css/usage.html
- For Corporate Edition: extras/css/ce\_usage.html

#### About the CSS Fallback: brandvars.var

Some older web browsers do not support CSS, or they allow CSS support to be disabled. To ensure that your branded web pages display correctly without CSS, a special vartab file, brandvars.var is available. For each class defined in the style sheets there is a corresponding miravar\_ variable defined in the brandvars.var file. This feature is known as the "CSS Fallback," it ensures that the style sheet definitions are implemented in no-style-sheet browsers. This same file is also used by Corporate Edition Quick Branding, for some changeable variables. The brandvars.var file works as follows for the Custom Branding fallback:

- For each instance of the class=class markup, a corresponding variable is declared in the brandable template file.
- ◆ The factory template files use brandvars.var, allowing you to define your own variables.
- ◆ The substitutions declared are performed at brand publish-time to eliminate human error.

Table 4 Example of the CSS Fallback for the genHeader Class

| In this file                               | It's used like this |
|--------------------------------------------|---------------------|
| HTML template WITHOUT fallback implemented |                     |

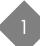

#### Table 4 Example of the CSS Fallback for the genHeader Class

| In this file                            | It's used like this                                      |
|-----------------------------------------|----------------------------------------------------------|
| HTML template WITH fallback implemented |                                                          |
| brandvars.var file                      | "miravar_genHeader"="color='#000000' bgcolor='#b0c4be'"; |

Having different color values in the CSS vs. the brandvars.var file will give different results; make synchronous changes to the CSS and the corresponding miravars\_values.

You can also use the brandvars.var file to create your own variable definitions using the custvar\_ syntax. Keys to be substituted must begin with "custvar\_". For example:

```
"custvar_hostname" = "www.example.com";
```

Sample usage in an HTML template would be:

```
...<a href="$(custvar_hostname)">...
```

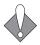

Always use the brandvars.var file associated with the MOS version that you are branding. Do not re-use a previously branded one.

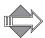

There is a bug in Netscape 4.X that is exposed if the above-mentioned recommendation is not followed. The Netscape 4.X bug is that the 'color' attribute in the CSS is not recognized when specified in the BODY tag. However, the 'color' attribute is recognized in all of the other defined CSS selectors in Netscape 4.X. If you keep the CSS and brandvars.var definitions in sync this bug will not be exposed.

# Working with Variables

This section describes the different variables and vartab files and how they are used; this information mainly applies to Custom Branding. The only vartab file you can change with Quick Branding is brandvars.var.

#### **About Variables**

Many text elements on the web pages are instantiated with the use of variables that are defined in the vartab files.

There are two types of variables available for branding used by the application files (detailed explanations follow):

- Publish-time variables: Are not effected by configuration schemes.
- Run-time variables: Are effected by configuration schemes.

#### Publish-time Variables

Publish-time variables are so called because their values are instantiated when the brand is published. **Publishing** is the act of making available over the web the

branded application files. All publish-time variables are defined in the brandvars.var file.

Publish-time variables are more flexible than run-time variables because they do not depend on any configuration schemes. With publish-time variables you can:

- Change the value of any one.
- ◆ Create new ones of your own.

There are two default types of publish-time variables: miravar and custvar; both are defined in the brandvars.var file in the extras directory. Miravar variables ship with the application files as a fallback to the CSS definitions so that pages rendered in a non-CSS enabled environment retain the brand look. Also, the brandvars.var file contains the only variables that are available for Corporate Edition Quick Branding. Rendering is how the browser reads the code it receives over the Internet to make the pages display. The ability to define custvar variables is included as a convenience. No such variables are defined by default, but you can add them to your application files if you want.

#### Run-time Variables

Run-time variables are so called because their values are instantiated at run-time. **Run-time** is when the system sends the requested web page out over the Internet.

Run-time variables often depend on configuration schemes and are largely defined by the system. Many run-time variables define entire screen elements such as tables or table rows of data. Often a screen element, such as a table, is defined partly in the template; for example, the names of the column headers; and partly with variables defined in cell.var that supply the data the table contains. With run-time variables you can:

- Change the value of some; many are system-used variables that you cannot change. Also, you *cannot* create any run-time variables.
- Move them around on the page.

#### Publish-time, Run-time, and Render-time

When a brand is *published* the system parses every file with these extensions: .html, .htm, .wml, .var, .js, .css for miravar\_ or custvar\_ variables and replaces those variables with the values it finds in the brandvars.var file.

When a brand is *run*, the system replaces any remaining variables with the values it finds in the appropriate vartab file using the appropriate key; which key goes with which variable is determined by the Mirapoint system and by factors such as licensing. The variables sometimes, but not always, use the same or similar wording as the corresponding key.

When a brand is *rendered* in a style sheet-enabled browser, the browser reads the styles defined in style.css and implements those styles. When a brand is rendered in a no-style-sheet browser, the browser simply reads the files; the definitions are already in place because the system put them there at publish time. Once a page is rendered it contains no variables, they have all been filled in with a value.

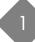

#### **About System Variables**

Throughout this document the term "system variable" is used to refer to variables that are used by the system and are not available for branding. Many system variables are defined by the system at login, such as \$(uid), \$(sessionid), or \$(dflttime) (user ID, session ID, and default time; respectively), and are used by the system in many places. Some system variables generate rows of table data or populate pages with data where needed. Other system variables are defined by user input, are saved by the system, and trigger system actions. For example, \$(read\_sel) tells the system that the user has chosen to mark a selected message with the Read flag.

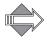

You can move system variables around on the page and you can sometimes define their user-visible text or format, but you cannot delete system variables; doing so will cause malfunctions. Additionally, system variables are often page specific; that is, a system variable that works on one page will not work on another page. In general, system variables are not defined in cell.var; if you come across a variable and cannot find a definition for it, it is probably a system variable and should be left alone.

#### Variable Format

All variables use this format:

```
$(variable)
```

Variables may be defined only in a vartab file or by the system; for example, \$(user). The publish-time variables, miravar and custvar, must be defined in brandvars.var. All variable definitions are in the form of **key:value pairs**. Key:value pairs follow this format:

```
key = "value";
```

For example:

```
res_head = "<LINK REL=STYLESHEET TYPE='text/css' HREF='/extras/css/
style.css'>";
```

The key being on the left of the equal sign (=) and the value being on the right and ending with a semicolon. The value is generally enclosed in double quotes to allow for spaces between words. The value may be a single word, a phrase, a table row, or an entire table, and may include other variables. If either the key or value contains a character that could be misinterpreted, put double quotes around the entire phrase.

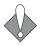

All quotes inside of double quotes must either be single quotes, or they must be escaped with a backslash (\).

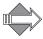

Only the variables that appear in a factory HTML file are guaranteed to work, and then only on that page. A variable defined in cell.var will not necessarily work on any other page than the one for which it was designed.

#### Common Resource Names

There are two common resource names used throughout the application files, a HEAD tag: res\_head (CSS link), illustrated as follows; and the miravar\_ variables (brand.vars) family.

Key:value pair for res\_head in application cell.var file:

```
res_head = "<LINK REL=STYLESHEET TYPE='text/css' HREF='/extras/css/
style.css'> ";
```

Sample usage in pre-published application HTML file:

```
$(res_head)
```

Published application HTML file, res\_head variable expands to:

```
<LINK REL=STYLESHEET TYPE='text/css' HREF='/extras/css/style.css'>
```

# Working with Image Files

The images/, images/eui/, and app name/locale/locale name/images/ sub-directories for each application, contain the image files for that application. Typically in gif or jpg format. You can substitute your own images for use in your customized web pages. For domain branding, images specific to the brand can be placed in the images sub-directory inside the locale sub-directory, or can be placed in the top-level images directory. To reference images stored in the top-level location, you must include the following path within the image tag in the HTML page:

<img src="images/imagename.gif">.

#### Powered by Mirapoint

On the Standard Edition Login page and the Corporate Edition Login page and banner, is the Mirapoint corporate copyright. When you brand those pages, the Mirapoint copyright should be replaced with a "Powered by Mirapoint" logo. Official Logo art is available at the Mirapoint website.

http://www.mirapoint.com/news/logos.php

An example is shown in Figure 2, below.

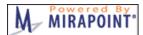

Figure 2 Powered by Mirapoint Logo

## **Tips**

This section offers some experience-won advice.

#### **About Quotes**

When defining variable keys (brandvars only) or values (most variables), all quotes inside of double quotes must either be single quotes, or they must be escaped with a backslash (\). These rules determine whether double quotes are required or not:

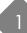

- If any character in the key (or value) is one or more of these:
  - \* a white space (space, tab, carriage return, line feed, etc.)
  - a reserved vartabs (and vartab vectors) character: double quotes ("), equal sign (=), semicolon (;), parenthesis (), or comma (,)
- If either the key (or value) is of zero length.

A vartab vector describes a variable. For example:

```
msgfilterheaders =( "from","From",
    ":tocc",    "To/CC",
    ":subject","Subject",
    ":body",    "Body",
    ":return-path","Return-path",
    ":x-junkmail","X-Junkmail",
    ":attachmenttype","Attachment MIME Type",
    ":attachmentfilename","Attachment file name");
```

#### **URLs** versus Forms

Some operations in WebMail or address book work only if they are using a certain method. Usually:

- ◆ A URL link is a GET
- ◆ A form submission is a POST

Sometimes it is easy to convert a form to a URL but the operation will not work, because the application expects a POST.

#### **Publishing Problem**

Sometimes stopping and re-starting WebMail and WebCal is needed for the publishing process to complete.

#### Locale display\_charset Values

All textual content must be encoded in UTF-8. Don't change the "display\_charset" value unless rendering in the browser as "ISO-8859-1" is preferred over the default "UTF-8." The encoding of the pages in a locale should match the cell.var variable "display\_charset." These rules apply:

• Each application (since MOS 3.0+) has this line in it's cell.var:

```
display_charset = "<charset>";
where "<charset>" is "Shift_JIS" for the ja_JP locale
and "UTF-8" for all other locales. Thus, each locale can have a different
"display_charset."
```

 All "display\_charset" values must be the same within a given locale as the data in the pages is transcoded accordingly and passed between applications with the expectation of consistent charset encoding.

- ◆ The encoding of the pages is expected to be in UTF-8 when the files are uploaded to the system (via Branding Publish). This is the baseline encoding.
- ◆ During run-time (or page-rendering time), the applications do the following with the <charset>:
  - Transcode the HTML pages to <charset>,
  - Set the HTML META charset to <charset>
  - \* Set the HTTP header to <charset>

Browser responses to this have been observed to be:

- MSIE browsers honor the HTML META charset exclusively
- Netscape browsers honor the HTTP header exclusively

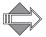

ASCII encoding is a proper subset of UTF-8. However, ISO-8859-1 encoding is \_not\_ a proper subset of UTF-8.

In the event that there is an error during the page transcoding phase (for example, converting the UTF-8 page to ISO-8859-1), then the page is rendered as UTF-8; as a feature. Otherwise, truncated pages are displayed up to the point of the transcoding failure, which is not desirable.

#### Duplicate Keys

Always verify that there are no duplicate keys in the vartab files, as the last one of a given name will override any previously-found one(s).

#### Troubleshooting

This section provides some information on error messages as well as how to access the Administration Suite in cases of brand-out, and how to revert to the default system brand.

#### Error Messages

Following is a list of error messages, and suggestions:

- This is not a zip file: The file published is not a zip file. You must use a zip file.
- Server busy, try again later: The load on the server is too high, try again later.
- ◆ Uncompressed file size too large: The file submitted is too big. The maximum uncompressed size is 50 MB; the maximum compressed size is 10 MB.
- ERROR publishing submitted file: This is a general error, check the screen for a specific error message.
- Brand the username and/or the password are incorrect: This is the response from the FTP server where the zip file is located. It is not set up properly for passive, or anonymous FTP.
- Brand cannot re-brand: A command was sent to WebMail and mcal, to flush cell.var data, and it failed. Either they were licensed, but not running, or they were busy, and did not respond. WebMail needs to be restarted. The user

should immediately see new templates, but information in the cell.var files will not be seen. Stopping and restarting WebMail and mcal will reflect the new date.

# The Administration Suite Login page is not displaying, what can I do?

If you ever find yourself in a situation where you can't log in to the Administration Suite, here is how to revert back to the default factory brand.

Using the CLI:

```
telnet <host> 10144
brand delete system
```

Once the custom system brand is deleted, all domains use the default system brand.

#### How do I restore the factory brand?

If you are in the Administration Suite and want to restore the factory brand as default, follow these steps.

- 1. On the Select Brand page, under System Brand, click Select.

  Result: Your system brand is indicated in the lower left corner of the page and is available for modifications in the other Branding pages.
- 2. Click **Delete Brand** in the left side menu. Result: the **Delete Brand** page displays with a message at the top: "Restore to the factory default system brand."
- 3. Click Delete.

Result: Your custom system brand is reverted to the factory system brand. All domains assigned to **system** brand now have the factory default system brand restored to their interfaces.

If you are using the CLI, restore the factory brand using this command:

```
telnet <host> 10144
brand delete system
```

Once the custom system brand is deleted, all domains use the default system brand.

#### Common Tasks

This section describes some branding tasks common to both Corporate Edition and Standard Edition/Junk Mail Manager.

#### **Updating Brands**

When upgrading a Mirapoint application files' brand there are two approaches you can take:

• Re-brand the new factory brand: If your brand is fairly simple and/or if the factory brand has changed substantially, it may be easier to re-brand the new version; especially when you are using CSS. Simply update your system and

- copy over your CSS and any image files you are using and your brand upgrade is complete.
- ◆ Incorporate into your brand the new version features and functions: If your brand is very complicated it may be necessary to incorporate the new features and functions into your existing brand. This is the less preferable way as it involves much combing of the application files for the new changes and determining how to integrate them into the changes you have already made.

#### Three-Way Merge

A "Three-Way Merge" may be required if your brand is significantly different from the factory brand and you want to incorporate into your brand new features and functions. A "Three Way Merge" involves the following procedures:

- Upgrade your system to the version that you want to brand. Download a factory brand zip file and diff it against the previous version factory brand zip file. For example, upgrade your system to 3.8, download the 3.8 factory brand and diff it against the 3.7 factory brand file set. You will then have a diff of the changes made to the factory brand.
- Now, diff your non-updated custom brand against the same version factory brand. In other words, if the custom brand that you want to update to 3.8 is a 3.6 brand, diff it against a 3.6 factory brand; you can get a copy of a previous release factory brand from Customer Support if you did not save one. You now have a diff of the changes you made to the factory brand.
- Compare the changes you made to the factory brand to create your custom brand with the changes that Mirapoint made to the factory brand to create the new release; where these changes overlap, you will need to update your brand.

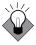

If possible, create your brand primarily using the CSS. In this manner, you can change all of the colors used by the pages and add your own images (logos, and so forth) and future brand upgrades will be simple. A Custom Brand document is invaluable when upgrading.

Brands are not impacted by upgrading between dot-dots in a release, but Mirapoint can not guarantee compatibility when migrating between major releases.

#### Upgrading from Standard Edition to Corporate Edition

If you want to make WebMail/WebCal Corporate Edition your default mail service, follow these steps.

- 1. Upgrade your system to Mirapoint 3.7 or greater.
- 2. Enable Corporate Edition using the **System > Services > WebMail** page. Using the command line interface (CLI): **Conf Enable enterpriseui**
- Set the login root to Corporate Edition using the System > Services > HTTP > Main Configuration page.
   Using the CLI: Http Set Root enterpriseui
- 4. If you currently have a brand, delete it; first select the brand on the System > Branding > Select Brand page, then delete it on the System > Branding > Delete

#### Brand page.

Using the CLI: Brand Select brandname Brand Delete brandname

- 5. Download a system zip brand file using the **System > Branding > Download** page. Un-zip the file and make your changes. Using the CLI: **Brand Get** *brandname URL*
- 6. Once you've made your changes, zip the files—maintaining the original structure (but with un-branded directories deleted)—and publish the brand using the System > Branding > Publish page as either your "system" brand or a "named" brand, see System Brand vs. Named Brand on page 20 and Viewing, Zipping, Publishing, and Assigning Your Brand on page 24 for details. Using the CLI: Brand Add brandname URL
- 7. Lastly, assign domains to any named brand (all unassigned domains use the system brand by default) using the System > Branding > Assign Brand page. See the online Help for details on using the System > Branding pages. See also Creating a Domain Sensitive Login Page on page 36 for related information. Using the CLI: Brand Assign domain brandname

#### Creating a Domain Sensitive Login Page

You may have all domain users share a Login page and view their domain's brand only after log in. Or, you may create a Login page for each brand and, when a domain that is assigned to that brand is accessed through the domain's own URL, the branded Login page displays. Each brand may have its own Login page, accessible by a URL including the domain name. The following rules apply:

- 1. The domain must be assigned to a brand.
- 2. The domain must be entered in DNS as a canonical name for the A record of the host.
- 3. Sub-domains inherit the brand assignment of the parent domain. For example, if abc.com is assigned to brand\_a, then xyz.abc.com also uses brand\_a without needing to be explicitly assigned to it. If you wanted xyz.abc.com to have a different brand, then you would need to use the CLI and assign it to that brand.
- 4. Text matches are used, not IP addresses.

The domain Login page uses the text from the URL to determine the brand. The user of a delegated domain must log in using their login and domain name (user@domain.com), as usual. Three applications have Login pages: WebMail, WebCal, and Options/Account.

Use the Administration Suite System > Branding > Assign Brand page to assign domains to brands. A domain brand assignment has the following properties:

- ◆ When a user logs in as user@domain\_name.com, they see brand\_name's brand.
- If there is a DNS entry for domain\_name.com which points to the Mirapoint MAS, then the user sees brand\_name's branded Login page when they access the domain's URL/Login page (including delegated domains).

◆ The domain administrator can see brand\_name's over-quota message in the Domain pages of the Administration Suite; and can modify it, at which point they get their own copy. If they revert, they see brand\_name's over-quota message again. There is no way for a domain administrator to see the system over-quota message unless they are assigned to the system brand.

#### Branding the Login Page Using JavaScript

You can have a single Message server that presents different Login pages depending on the hostname you reached it by, and have different users have different WebMail branding without making them type in their full email address to log in. You create this using JavaScript; follow these steps (please see the end of this section for an important note).

1. Make login.html redirect to different pages depending on the hostname. Add this JavaScript code to the top of mail/.../login.html:

```
<script type="text/javascript" language="javascript"> location =
window.location; hostname = location.hostname; location.pathname = "/
extras/" + hostname + "_std.html"; </script>
```

This JavaScript takes the hostname from the URL that the user typed in and puts it in the path part of the URL—think of it as client-side redirect. So if a user loads this page from

http://mail.mirapoint.com/wm/login.html, he or she is redirected to http://mail.mirapoint.com/extras/mail.mirapoint.com\_std.html

- 2. Create all your different Login pages. For each hostname, place a Login page in /extras with an appropriate name; for example the Login page you want people to see when they go to ea.explore.mirapoint.com should be /extras/ ea.explore.mirapoint.com\_std.html; use a standard edition WebMail Login page for a template. Or build your own custom Login page.
- 3. Associate the **Login** pages with delegated domains. In your new ea.explore.mirapoint.com\_std.html **Login** page (for example) add a more JavaScript inside the existing **<script>** tag (if you used the Mirapoint **Login** page as a template, it will be there):

```
var myDomain = "@earlyaccess.mirapoint.com";
function appendDomain()
{
document.loginform.user.value += myDomain; return true;
}
```

4. Continue customizing the **Login** page by finding the **Submit** button in your page; in the default login.html it looks like this:

```
<input type="submit" name="login" value="Login" class="genBtn">
```

Add an **onclick** attribute to that button that runs the **appendDomain** function when the user clicks **Submit**:

```
<input type="submit" name="login" value="Login" class="genBtn"
onclick="appendDomain()">
```

Short names will transform to long names when users log in. You can also rename the visible **User** option to something else, and make a hidden "user"

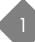

field that gets populated by appendDomain, so that the user doesn't see the username they typed in getting changed.

You can do exactly the same thing with Corporate Edition. Start with /eml/login.html and follow the same steps.

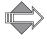

When you want one custom **Login** page per delegated domain, you can put a custom **Login** page in the delegated domain's mail/login.html brand and use the CLI command **Conf Enable Derivedomainurl** and it will achieve the same result (it will also transform short names to long names); however, the delegated domain has to match the end of the URL that was used to reach Webmail.

Branding the Login page using JavaScript is only necessary in these cases:

- You are not using delegated domains or
- ◆ You want to have multiple custom Login pages within a single delegated domain or
- ◆ The hostname part of the URL used to reach the Login page does not end with the delegated domain's name (or using Conf Enable Derivedomainurl is impractical for some other reason)

# **Quick Branding**

Quick branding consists of changing the style sheets and brandvars.var variables, the Login page, the banner, the left-hand navigation pane or links frame, and images.

This chapter provides details on these tasks for Corporate Edition (CE), Standard Edition (SE), and Junk Mail Manager (JMM).

This chapter includes these topics:

- Corporate Edition Quick Branding
- Standard Edition/JMM Quick Branding
- Quick Branding Next Steps

For WebMail/WebCal Standard Edition and Junk Mail Manager only, you can Custom Brand (change any file). How to do so is discussed in Chapter 3, Custom Branding.

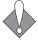

Read Chapter 1, Branding Basics, Tips, and Common Tasks for important information.

# Corporate Edition Quick Branding

This section describes the five quick branding tasks available for Corporate Edition (CE), and the location of the Help files.

More information on style sheets is available in Working with the Cascading Style Sheets on page 25.

## Branding the Style Sheets—CE

Corporate Edition style sheets are located in extras/css and extras/css/themes directories of the system brand zip.

The order in which the cascading style sheets are used is this:

- uui.css: Styles defined the same across all themes.
- themes/system-default.css: Styles that may change.
- themes/system-x.css: Styles that do change.

Use the **ce\_usage.html** example page to test your style sheet changes as you make them. Just make changes to the style sheets and open **ce\_usage.html** in a browser to see those changes.

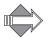

To see what the "theme" style sheets look like, log into Corporate Edition and go to Options > Color Theme.

In Corporate Edition, there are seven default themes. You can change the look of these themes by editing the style sheet for each:

◆ Default: Edit system-default.css

◆ Cranberry: Edit system-5.css

◆ Grape: Edit system-4.css

Grey: Edit system-2.css

Desert: Edit system-3.css

• Ocean: Edit system-1.css

◆ Sky: Edit system-6.css

To also change the display names for the themes, modify these variables in the mail/locale.var file by changing the value on the right of the equal sign:

```
"Default"="Default$(miravar_as_color_theme)";
"Cranberry"="Cranberry$(miravar_as_color_theme)";
"Grape"="Grape$(miravar_as_color_theme)";
"Grey"="Grey$(miravar_as_color_theme)";
"Desert"="Desert$(miravar_as_color_theme)";
"Ocean"="Ocean$(miravar_as_color_theme)";
"Sky"="Sky$(miravar_as_color_theme)";
```

For example, if you modify the system-5.css file and want to have the display name for it be "Summer" make this change in mail/locale.var:

```
"Cranberry"="Summer$(miravar as color theme)";
```

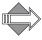

Also change the name of the theme in it's style sheet; but do not change the name of the style sheet.

## Branding the Login Page—CE

This section describes how to change the images and text used on the Corporate Edition Login page, shown in Figure 3.

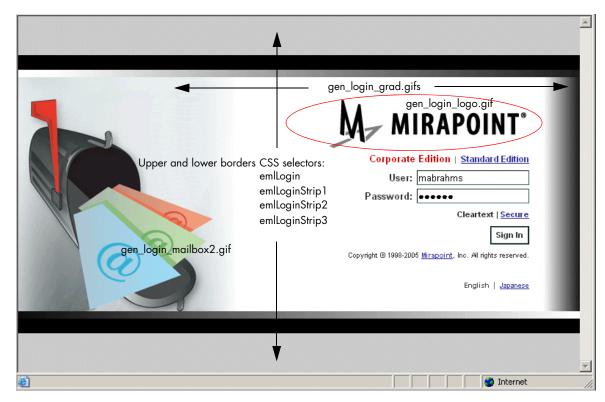

Figure 3 Corporate Edition Login Page Example (text variables explained next)

### Corporate Edition Login Images

To change the logo in the Login page shown in Figure 3, replace these images found in the images/eui directory with images of your own; retain the names (you can ignore the "grey" versions of the GIFs, they are not used):

These set the grey fade on either side of the Login page shown in Figure 3: gen\_login\_grad.gif and gen\_login\_grad.grey.gif gen\_login\_gradient2.png and gen\_login\_gradient.png

This is the logo graphic "Mirapoint" and the trademark symbol: gen\_login\_logo.gif (280x71 pixels)

This is the mailbox image: gen\_login\_mailbox2.gif (304x319 pixels)

To modify the grey bands at top and bottom, the login table background color, modify these selectors in uui.css: "emlLogin" for the background color, "emlLoginStrip1," "emlLoginStrip2," and "emlLoginStrip3" for the black and gradient bands above and below.

Other images may be in the top-level images/ directory.

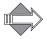

When replacing the Login page logo, the optimal size in pixels of logos so that the logos do not appear distorted is 113 x 30 pixels; 72 DPI.

#### Corporate Edition Login Text

To change the text on the Login page (mainly text appearance only), modify these variables in the extras/brandvars.var file.

- "miravar\_eui\_title" = "\$(eui\_title)"; This variable defines the HTML "title" tag for the Login page.
- "miravar\_useStandardEdition" = "\$(useStandardEdition)"; This \$variable provides the "Standard Edition" link, in a table. It uses the classes, "emlLoginTitle" (for "Corporate Edition") and "emlLoginEdition" (for "Standard Edition") for the text appearances; link styles use "A.emlLoginEdition" (for "Standard Edition"), defined in the uui.css style sheet.
- ◆ The User and Password option labels use the "emlLoginLabel," "emlLoginInput," "emlLoginBtn," and "emlLoginError" classes defined in uui.css.
- ◆ "miravar\_eml\_versionfooter\_login" = "\$(eml\_versionfooter\_login)"; This variable provides the following text, in a table: "Copyright © 1998-2006 Mirapoint, Inc. All rights reserved." The word "Mirapoint" is a link. This variable uses the class "emlLoginVersion" and, for the link styles, "A.emlLoginVersion" defined in uui.css.
- "miravar\_useothermode" = "\$(useothermode)"; This variable provides the Cleartext | Secure mode options and uses the "emlLoginLink" and "A.emlLoginLink" classes defined in uui.css.
- ◆ You cannot change the locale footer, except through its css classes, "emlOtherLocale" and "A.emlOtherLocal" defined in uui.css.
- "miravar\_left\_indent" and "miravar\_right\_indent" = "\$(left\_indent)" and "\$(right\_indent)" respectively. These variables provides border specifications.

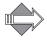

You may also make changes directly to the login.html file located in eml/locale/locale name/.

### Branding the Banner—CE

This section describes how to change the images and text used on the Corporate Edition banner, shown in Figure 4.

◆ To change the logo in the banner, replace this image found in the images/eui directory: gen banner logo.gif.

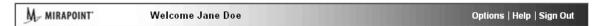

Figure 4 Corporate Edition Banner Example

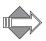

When replacing the banner page logo, the optimal size in pixels of logos so that the logos do not appear distorted is 113 x 30 pixels; 72 DPI.

- ◆ To change the background color, modify the "genbanner" class in the extras/css/themes/system-\*.css files (by default this is set to use an image file). Link styles are also defined there.
- ◆ To add a link, other text, image, or insert custom content, use the \$(miravar\_banner\_content) variable in the extras/brandvars.var file.
- ◆ To change the "Welcome" message colors, modify the "genwelcome" class in the extras/css/themes/system-\*.css files (you cannot alter the text, which is hard-coded as "Welcome *User Name*").
- ◆ To change the banner height, use the \$(eui\_bannderheight) variable in the extras/brandvars.var file. In this case, you must change the variable reference. Example:

#### Original:

```
#default value
#eui_bannerheight = "100";
# Used by: Corporate Edition
"miravar_eui_bannerheight" = "$(eui_bannerheight)";

Modified:
#default value
#eui_bannerheight = "100";
# Used by: Corporate Edition
"miravar_eui_bannerheight" = "100";
```

### Branding the Navigation Pane—CE

Use the "Navigation Pane Selectors" as described in the ce\_usage.html file and called-out below, to change the colors of the tabs, link styles, and selected vs. non-selected items. See Figure 5.

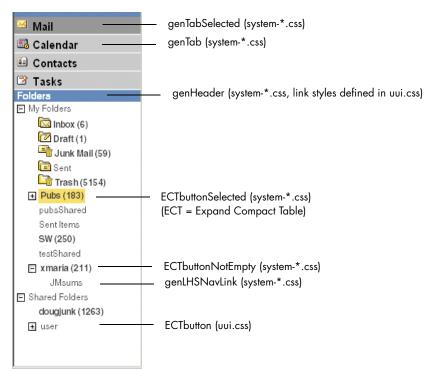

Figure 5 Corporate Edition Navigation Pane Example

#### Branding the Options Links—CE

You can remove or change any or all of the **Options** pop-up window left side links. This is particularly useful if you have a password schema and do not want users to be able to change their own password using the **Change Password** page. These variables (below) for the links have been added to **extras**/brandvars.var. You can remove any or all of the links of a branch by deleting the variables from brandvars.var; you cannot remove a branch entirely. You cannot re-name any of the branches or links

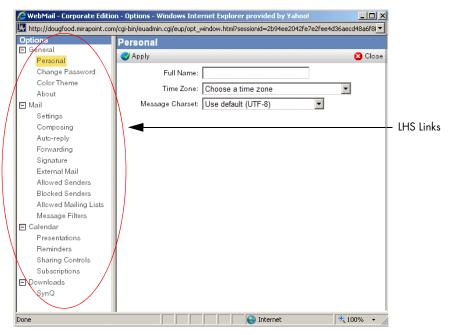

Figure 6 Corporate Edition Options Window

Delete these variables to remove that option:

- General branch, "miravar\_options\_general\_prefererence\_links":
  - \$ \$(personal\_link)
  - \$(changepassword\_link)
  - \* \$(color theme link)
  - \$(aboutpage\_link)
- Mail branch, "miravar\_options\_mail\_links":
  - \$(settings\_link)
  - \$(composing\_link)
  - \$ \$(autoreply\_link)
  - \$ \$(forward\_link)
  - \$(signature\_link)
  - \$ \$(getmail\_link)
  - \$(whitelist\_link)
  - \$(blacklist\_link)
  - \$(whitelistto\_link)\_
  - \$(filter\_link)
- ◆ Calendar branch, "miravar\_options\_calendar\_links":
  - \$(presentation\_link)
  - \$ (reminder\_link)
  - \$ \$(sharing\_link)
  - \$ \$(subscribe\_link)

- ◆ Download branch, "miravar\_options\_download\_links"
  - \$ (downloads\_link)

#### Branding the Help Files—CE

You brand Corporate Edition Help files by locating the HTML files and making changes; just be careful not to delete the paragraph tagging (e.g. "a name=wp1076530") as they are used for cross-reference links.

Corporate Edition Help files use style sheets catalog.css and document.css, in the **Output** sub-directory of each of the two sets.

The Corporate Edition Help files are in these two directories in the system brand zip:

help/locale/locale/eml\_I\_Help/Output/: Help files for WebMail and WebCal Corporate Edition. Images are in a subdirectory of Output.

help/locale/locale/eml\_W\_Help/Output/: Help files for Corporate Edition WebMail only. Images are in a subdirectory of Output.

# Standard Edition/JMM Quick Branding

This section describes the five quick branding tasks available for Standard Edition (SE) and Junk Mail Manager (JMM).

More information on style sheets is available in Working with the Cascading Style Sheets on page 25.

Detailed information on all the files that make up WebMail/WebCal SE and JMM, and additional available branding tasks, are provided in Chapter 3, Custom Branding.

#### Branding the Style Sheets—SE and JMM

The Standard Edition style sheet, style.css, is located in the extras/css directory of the system brand zip. Junk Mail Manager has an additional, cascading, style sheet extras/css/jmm\_style.css. You do not need to brand this style sheet unless there are some things you want to look different in Junk Mail Manager.

Use the **usage.html** example page to test your style sheet changes as you make them. Just make changes to the style sheets and open **usage.html** in a browser to see those changes.

### Branding the Login Page—SE and JMM

You can customize the Standard Edition WebMail, WebCal, or Junk Mail Manager login.html file with specified colors, a different logo, and links. This section describes changing the WebMail Login page defined in mail/login.html file. You can

follow these same procedures to change the WebCal Login page defined in mcal/login.html, or the Junk Mail Manager Login page defined in spam/rg login.html.

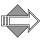

There is an additional Login page file, login.html, in the spam directory that is used if your Junk Mail Manager is running on a Message Server. Typically, Junk Mail Manager runs on RazorGates, so you would use the rg\_login.html file.

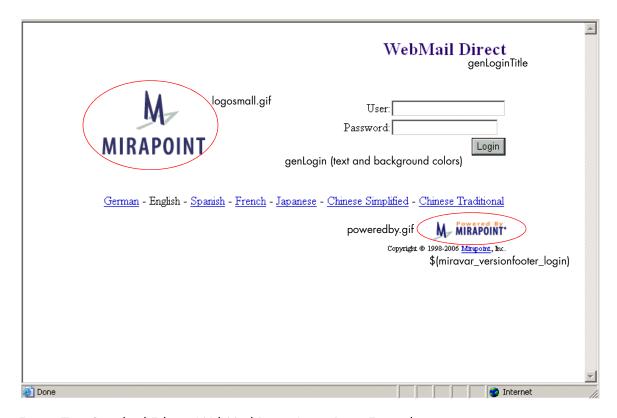

Figure 7 Standard Edition WebMail Direct Login Page Example

## Standard Edition/Junk Mail Manager Login Images

To change the logo, located in mail/images, mcal/images, and spam/images directories, respectively, replace this image: logosmall.gif. This logo has width=142 height=118.

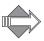

Do not remove or replace the poweredby.gif; this logo should be left on the Login page of each. However, you do have some options as to which poweredby.gif you use, see Powered by Mirapoint on page 31 for details.

To change the background colors, change the style.css selectors "genLogin" (text and background color) and "genLoginTitle" (text only) to the colors you want.

You can add a background image using the HTML background tag to the body class rule; for example:

```
<body class="genLogin"
onload="document.forms[0].elements[0].focus()"$(miravar_genLogin)
background="/images/login_background.gif">
```

Maintain the fallback so that your specified colors display even in a non-CSS enabled browser, open the brandvars.var file using a text editor and replicate your

declarations as the appropriate values. For example, if you change the "genLogin" background in to light blue (#ccffff) also change the \$(miravar\_genLogin) bgcolor value in brandvars.var to #ccffff. The brandvars.var variables \$(miravar\_genLogin) and \$(miravar\_genLoginTitle) are fallbacks for "genLogin" and "genLoginTitle".

### Standard Edition/Junk Mail Manager Login Text

The "User" and "Password" text are defined in mail/login.html, mcal/login.html, and spam/rg\_login.html, respectively. You can change those words, but do not change the login form (also defined there).

The locale version footer is defined based on the locales that you have added to your system (through the CLI). You cannot change the names of the locales, but you can use "genLogin" in the extras/css/style.css to change the colors, font, and background colors.

To add a link, do this.

- 1. Create the introduction/information web page that you want to be available to people from the **Login** page and save it to the top-level **extras** directory.
- 2. Open a text editor such as MS Notepad and open the desired login.html or rg\_login.html file.
- 3. Create a new link by adding an href tag referencing your non-system web page.

#### Branding the Banner—SE and JMM

This section describes how to change the images and text used on the Standard Edition banner, shown in Figure 8, defined in mail/banner.html. You can use this information to brand the WebCal banner defined in mcal/banner.html and the Junk Mail Manager banner defined in spam/banner.html.

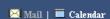

Figure 8 Standard Edition Banner Example

Table 5 banner.html Variables

| Element       | Variable     | Defined in                  | Comments                                                                                        |
|---------------|--------------|-----------------------------|-------------------------------------------------------------------------------------------------|
| BODY<br>class | genNav       | CSS and brandvars.var       | Text and background colors                                                                      |
| Apps<br>Menu  | \$(appsmenu) | cell.var (key: appsmenu_tb) | <ul> <li>WebMail and WebCal both licensed</li> <li>There is a placeholder for a logo</li> </ul> |
|               | genDataOff   | CSS and                     | Disabled links text color                                                                       |
|               | genNavLink   | brandvars.var               | Colors for regular, active, visited, and hover. Text-decoration : none.                         |

- ◆ To change the background color, modify the "genNav" class in the extras/css/ style.css file. Link styles, "genDataOff" and "genNavLink", are also defined there.
- ◆ To add an image, place the image file you want to add in the mail/images, mcal/images, or spam/images directory, respectively. At the top of the banner.html file, beneath the HTML body class rule, add the img src tag as follows:

```
<img src="/wmi/your_imagfile.gif">
```

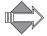

Use /wmi as an alias to /mail/images.

To scale the image, specify width and height variables within the img src tag. For example:

<img src="/wmi/your\_imagfile.gif" hspace=10 vspace=20 width=100 height=50>

#### Branding the Links Frame—SE and JMM

The Links frame, mail/links.html, mcal/links.html, and spam/links.html, respectively, shown in Figure 9, displays on every WebMail page when in Frames or Frames with JavaScript modes. No Frames mode has these elements defined in the template files with a \$(simplelinks) variable. Table 6 describes elements and variables. This frame is always used in Junk Mail Manager.

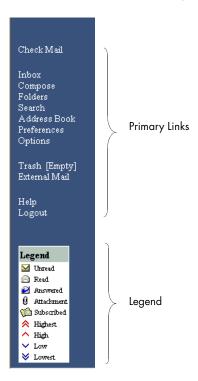

Figure 9 WebMail Standard Edition Links Frame Example

Table 6 links.html Variables

| Element          | Variable                                                   | Defined in                               | Comments                                                                |
|------------------|------------------------------------------------------------|------------------------------------------|-------------------------------------------------------------------------|
| BODY<br>class    | genNav                                                     | CSS and brandvars.var                    | Text and background colors                                              |
| Primary<br>Links | N/A                                                        | links.html                               | HREF links (except as noted below); uses <small> tag</small>            |
|                  | \$(compact_link)<br>\$(emptytrash_link)<br>\$(getmaillink) | cell.var (system key)                    | The system turns on or off these links depending on preference settings |
|                  | \$(helppath)                                               | cell.var (system key)                    | Path to the online Help files                                           |
|                  | genNavLink                                                 | CSS and brandvars.var                    | Colors for regular, active, visited, and hover. Text-decoration : none  |
| Legend           | N/A                                                        | links.html                               | "Legend" text font size=-1 Icon label text font size=-2                 |
|                  | \$(legend_priority)                                        | cell.var<br>(key:<br>prioritycount_3or5) | How many Priority symbols display                                       |
|                  | \$(deletelegend)                                           | cell.var<br>(key: deletelegend)          | If Trash is turned off, this Legend displays with the Delete icon       |
|                  | genHeader                                                  | CSS and                                  | Header row color for table                                              |
|                  | genLegend                                                  | brandvars.var                            | Background color for table                                              |

### Adding a Linked Advertisement

You can add a graphic image to your pages to advertise another Web site, providing direct link access. This procedure describes how to add a linked advertisement to the list of primary links defined in the links.html file in the mail directory for WebMail. You can follow this same procedure for the links.html file in the mcal directory for Calendar and/or spam/links.html for Junk Mail Manager. You can also apply this procedure to the banner.html file to add an advertisement to that file instead of the links.html file.

1. Place the advertisement image file in the appropriate images directory.

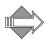

Use /wmi as an alias to /mail/images.

2. At the top of the links.html file, beneath the HTML **body class** rule, use an **img src=** tag in conjunction with an a **href=** tag, as shown in the following example. Specify a URL that points to the web server where the rotating images reside:

```
<a href="http://www.webserver/image_name.html">
<img src="/wmi/your_ad_imagfile.gif"></a>
```

#### Substituting Button Images for Text Links

This procedure describes how to substitute button .gif images for the linked text defined in the links.html file in the mail directory for WebMail. You can follow this same procedure for the links.html file in the mcal directory for Calendar and/or spam/links.html for Junk Mail Manager.

- 1. Place the .gif files for the buttons into the appropriate images directory.
- 2. In the links.html file, locate the lines of text between the <small> and </small> tags. These lines provide links to their respective WebMail windows and panes. The first line in this series specifies checking for new mail:

```
<small>
  <a class="genNavLink" href="/wm/mail/
  checkmail.html?sessionid=$(sessionid)&op=checkmail&mbox="
  target="rhs">Check Mail</a>
</small>
```

3. To add a button image for checking new mail, substitute the following for Check Mail in the line.

```
<img src="/wmi/your_button__imagename.gif">
```

4. Repeat for each button image you want to use.

### Branding the Help Files—SE and JMM

Locate the HTML files and make whatever changes you want.

The Standard Edition and Junk Mail Manager Help files are here:

help/locale/locale name/addrBookCom/: Address Book Help files used by both WebMail and WebCal.

help/locale/locale name/images/: WebMail/WebCal Help image files.

help/locale/locale name/spam/: Junk Mail Manager Help files.

help/locale/locale name/user/: WebMail Options and Account Administration Help files.

help/locale/locale name/WebMail/: WebMail Help files.

Standard Edition and Junk Mail Manager Help files use the style.css and jmm\_style.css style sheets, respectively, in the extras/css directory.

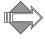

The URL that is shown at the bottom of the browser window when an online help page is displayed is: /help/apps/locale. Do not create a directory to mimic the hierarchy shown in the browser window. Keep the structure of the original zip file: help/locale/locale name/.

## Quick Branding Next Steps

Once you have branded the files, you must zip the files and publish them. How to do this is described in Viewing, Zipping, Publishing, and Assigning Your Brand on page 24. Additionally, you can access the online Help when using the Administration Suite to publish your brand, go to Help > System > Branding.

# **Custom Branding**

Custom branding consists of changing any of the files that make up the Standard Edition (SE) "five end-user applications:" WebMail, WebCal, Options, Spelling, and Address Book; and Junk Mail Manager (JMM). These files are not available for branding Corporate Edition.

This chapter provides a reference of the files available for custom branding and some application-specific branding tasks. For information on quick branding SE and JMM, see Chapter 2, Quick Branding.

This chapter includes these topics:

- Branding the WebMail Direct Pages
- More WebMail Branding, includes these tasks:
  - Setting a Default Charset for WebMail
  - Branding Default Mode Preferences for WebMail
  - Changing the Date Format in WebMail
  - Changing How WebMail Handles Attachments
- Branding the WebCal Direct Pages
- ◆ More WebCal Branding, includes these tasks:
  - Supporting Group Calendar
  - Branding Default Mode Preferences for WebCal
  - Branding Calendar Email Messages
- ◆ Branding the Options/Account Pages
- Branding the Spelling Pages
- Branding the Address Book Pages
- More Address Book Branding, includes these tasks:
  - Localized Import/Export in Address Book
  - Branding Contact Data
  - Adding LDAP Search Fields
- Branding the Junk Mail Manager Pages
- Custom Branding Next Steps

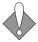

There are many variables, hidden input types, and code that you should not change. Doing so may break your application. This chapter describes the elements, and variable values that you can change and offers guidelines for HTML changes that you can make.

Read Chapter 1, Branding Basics, Tips, and Common Tasks for important information.

## Branding the WebMail Direct Pages

The files that create the WebMail SE pages are located in the mail directory. The pages are created by a combination of process files that manage requests, and HTML files that provide templates for the display. The HTML template files reference a cascading style sheet (CSS). The style elements defined in the CSS are also defined in a special process file, **brandvars.var**, so browsers that do not support CSS still display specified style formatting.

#### WebMail Addressbook

WebMail Address Book uses the same files WebCal Address Book uses. Dollar sign (\$) variables are used to call out the differences between the two applications. Addressbook branding is discussed in Branding the Address Book Pages on page 90.

### Planning Your Custom Brand

The following interface elements can be branded:

- ◆ Graphics: You can add graphics to the Login page, the Banner and Links frames, and change the graphics used for icons. New graphics can be added to the top level images directory or to the individual application images directories. Note: You may need to change frame sizes if you change or add graphics; frame sizes can be specified as percentages or fixed widths. WebMail contains the following graphics located in the mail/images folder ("wmi" in the templates is an alias for mail/images):
  - \* Login graphic: This Mirapoint logo is referenced in the login.html file.
  - \* Legend graphics: The Legend is a table defined in links.html and references graphics in the mail/images directory.
  - Inbox message flag graphics: These graphics are referenced in the toc.html file.
  - Preferences Mode graphics: These graphics are referenced in the prefs.html
- Colors: You can change the background, contrast, and text colors throughout the web pages. You can change the background and header colors for most of the files in the CSS.
- ◆ Terminology: You can change the names of the links, page titles, and commands. For example, you can change **Preferences** to **Settings** in WebMail and the corresponding online Help pages and error messages. For example; if

- you change **Preferences** to **Settings**, all online Help files describing the **Preferences** page should also be changed to use **Settings**.
- ◆ Arrangement of information: You can change the order of the columns in the **Inbox** page. You can also change the order of the links and commands, the position of links, buttons, fields, text, and so forth. **Note**: If you re-arrange data columns, you may need to adjust the colspan definitions (the number of columns spanned by a cell) for the table, usually part of a variable defined in cell.var. This is because some data columns may require a colspan greater than others. You will also need to adjust the positions of the column headers in the template file.
- ◆ Functionality: You can add or remove functionality. You can comment out a feature that you do not want to support, or you can add off-box functionality of your own. For example, you can add a link to a page that describes your newly branded WebMail.

### WebMail Viewing Modes

WebMail provides users with three different viewing mode options:

- No Frames: The pages display without the use of frames.
- Frames: The pages display in three frames; a "banner," a left-side "links," and the page "template" frame.
- ◆ Frames with JavaScript: Similar to the Frames mode with the addition of a "TOC" frame and JavaScript that allows you to view the message list and a message at the same time.

Users select a mode in the **Preferences** page of WebMail or WebCal. The default mode is **Frames**; you can change the default with branding. For users to see only this mode, you must comment out the other modes on the **Preferences** page (prefs.html). If you want users to have the ability to see branding on all three modes, you must brand all three, which involves branding additional files.

#### Frames with JavaScript Mode

Figure 10 is an example of the Checkmail page in the Frames with JavaScript mode, with screen elements called-out. A frame definition file, window.html, defines a frameset that references the banner (banner.html), links (links.html and blank.html) and checkmail frames (checkmail.html). The checkmail frame (checkmail.html) defines another frameset that references the toolbar frame (toolbar.html) and inner.html, another frame definition file. The inner.html frame definition file defines a frameset that references the TOC frame (toc.html), and the template frame, which in the example shown in Figure 10, displays the message contents and commands; read.html when a message is selected and read\_blank.html when no message is selected.

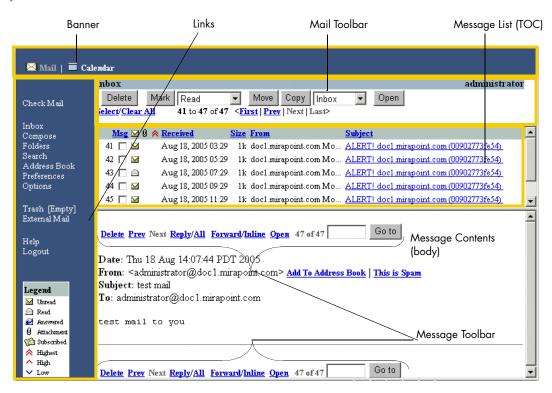

Figure 10 Frames With JavaScript Mode, WebMail Standard Edition

In the Frames with JavaScript mode the TOC frame expands vertically to display your list of messages, and the bottom frame displays a message (read.html) when you click on a message link. The Frames mode works much the same way, only there is no bottom frame to display messages. Instead, your message (read\_s.html) displays in the frame that displayed your message list (toc.html).

Table 7 depicts the Frames with JavaScript mode.

Table 7 Frames with JavaScript Mode Example

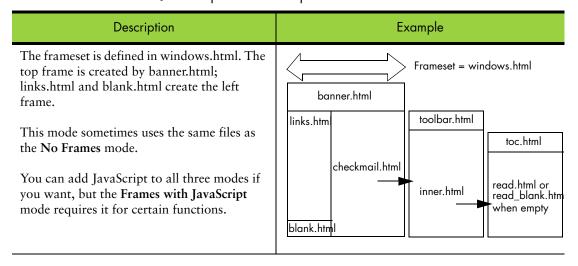

#### Frames Mode

Figure 11 is an example of the Checkmail page in the Frames mode, the screen elements are called-out. A frame definition file, window.html, defines a frameset that references the banner (banner.html), links (links.html and blank.html) and checkmail frames (checkmail\_s.html).

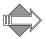

For the Frames mode, the checkmail frame references checkmail\_s.html, not checkmail.html (the frameset definition file that the Frames with JavaScript mode gets). For the Frames mode, the TOC elements are defined in checkmail\_s.html. When you click on a message link, that message (read.html) replaces the checkmail frame (checkmail\_s.html).

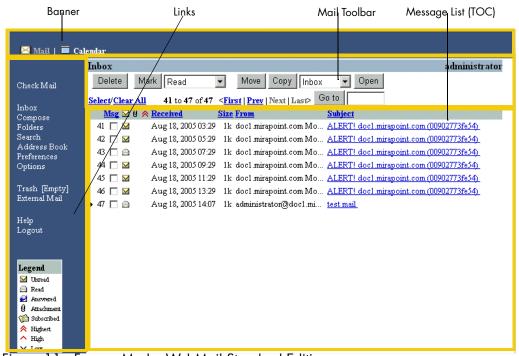

Figure 11 Frames Mode, WebMail Standard Edition

Table 8 depicts the Frames mode.

Table 8 Frames Mode Example

| Description                                                                                                    | Example                                                  |
|----------------------------------------------------------------------------------------------------|----------------------------------------------------------|
| The frameset is defined in windows.html. The top frame is created by banner.html; links.html and blank.html create the left frame.  This mode often uses the same files as the No Frames mode. | banner.html   links.html   checkmail_s.html   blank.html |

#### No Frames Mode

In WebMail, the **No Frames** mode has several files in common with the **Frames** mode, they are:

- checkmail\_s.html, shown in Figure 12: Displays the Inbox or selected folder and performs a mail check
- search\_s.html: Displays the Search page
- ◆ read\_s.html: Displays your message

The two modes can share these files because variables at the top of the files direct the system at run-time as to whether the file should display in a frame or by itself with the simplelinks menu. Because the **No Frames** mode is designed to be very simple, it is often not branded. But you must brand those common files in order for the **Frames** mode, typically the default mode, to be branded. Figure 11 is an

example of the Checkmail page in the No Frames mode. When you click on a message link, that message (read.html) replaces checkmail\_s.html.

For No Frames mode, a ditterent Apps Menu and "simplelinks" menu display; shown below For Frames mode, banner.html and links.html are used instead of the shown Apps Menu and "simplelinks"

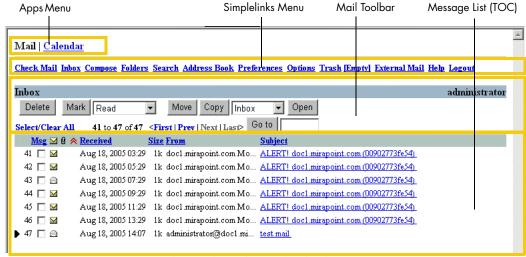

Figure 12 No Frames Mode, WebMail Standard Edition

Table 9 depicts No Frames mode.

Table 9 No Frames Mode Example

| Description                                                                                                    | Example          |
|----------------------------------------------------------------------------------------------------|------------------|
| No frameset is used. Sometimes called "simple"; files with an underscore+s (_s) are used by this mode and often by the Frames mode as well. An example is checkmail_s.html. | checkmail_s.html |

#### About the WebMail Screen Elements

Throughout WebMail these elements either display in a frame file such as banner.html or links.html for the frames modes (Frames and Frames with JavaScript); or, for the No Frames mode, HTML in the files (checkmail\_s.html,

search\_s.html, and read\_s.html) creates them. Variables tell the system how to display the:

- ◆ Apps Menu: Only displays if WebMail Direct and WebCal Direct are both licensed. Active link changes depending on the application.
- Primary Links Menu or Simplelinks: Defined in links.html in a frame mode. Or as a variable (\$simplelinks) in the checkmail\_s.html, search\_s.html, and read s.html files No Frames.
- ◆ Toolbar and Status: Defined in toolbar.html for Frames with JavaScript mode. Defined in checkmail\_s.html, search\_s.html, or read\_s.html for the Frames and No Frames modes. The Prev and Next page links are part of the toolbar element.
- ◆ TOC and Message List: Defined for the Frames with JavaScript mode in toc.html; references the toc.js file that contains the JavaScript. In the No Frames and Frames modes, the TOC is defined in checkmail\_s.html and search\_s.html; the message list is defined in cell.var.
- Message Contents and Commands: Defined for the Frames with JavaScript mode in read.html or read\_blank.html. In the No Frames and Frames modes, defined in read\_s.html.

#### Frame Files Reference

This section provides a reference for each of the WebMail HTML template files used by the Frames and Frames with JavaScript modes to create the frames. Following this section is a section on the remaining page files used by the No Frames and, sometimes, the Frames mode.

#### banner.html

The Banner frame, banner.html, shown in Figure 13, displays on every WebCal page when in Frames or Frames with JavaScript modes. No Frames mode has these elements defined in the template files with a \$(appsmenu) variable. Table 10 describes elements and variables.

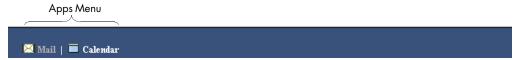

Figure 13 Banner, Calendar highlighted

Table 10 banner.html Variables

| Element       | Variable | Defined in            | Comments                   |
|---------------|----------|-----------------------|----------------------------|
| BODY<br>style | genNav   | CSS and brandvars.var | Text and background colors |

| Table 10 banner.html Variables (Continued) | Table 10 | banner.html | Variables | (Continued) |
|--------------------------------------------|----------|-------------|-----------|-------------|
|--------------------------------------------|----------|-------------|-----------|-------------|

| Element                         | Variable     | Defined in                                                       | Comments                                                                                                 |
|---------------------------------|--------------|------------------------------------------------------------------|----------------------------------------------------------------------------------------------------|
| Apps<br>Menu                    | \$(appsmenu) | cell.var (key: appsmenu_tb)                                      | <ul> <li>WebCal and WebMail</li> <li>both licensed</li> <li>There is a placeholder for a logo</li> </ul> |
|                                 | genDataOff   | CSS and brandvars.var                                            | Disabled links text color                                                                                |
|                                 | genNavLink   |                                                                  | Colors for regular, active, visited, and hover. Text-decoration : none.                                  |
| Banner<br>height<br>definitions | none         | cell.var (key: bannerheight_noapps) (key: bannerheight_withapps) | These have to be modified for proper display of any image placed in the banner.                          |

#### links.html

The Links frame, links.html, shown in Figure 14, displays on every WebMail/ WebCal page when in Frames or Frames with JavaScript modes. No Frames mode has these elements defined in the template files with a \$(simplelinks) variable. Table 11 describes elements and variables.

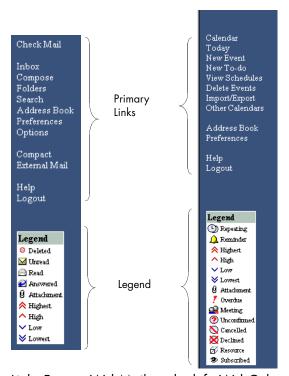

Figure 14 Links Frame, WebMail on the left, WebCal on the right

Table 11 links.html Variables

| Element                      | Variable                                                                                                    | Defined in                               | Comments                                                                |
|------------------------------|----------------------------------------------------------------------------------------------------|------------------------------------------|-------------------------------------------------------------------------|
| BODY<br>style                | genNav                                                                                                    | CSS and brandvars.var                    | Text and background colors                                              |
| Primary Links —              | N/A                                                                                                    | template                                 | HREF links (except as noted below); uses <small> tag</small>            |
| WebMail                      | \$(compact_link)<br>\$(emptytrash_link)<br>\$(getmaillink)                                                                                                    | cell.var (system key)                    | The system turns on or off these links depending on preference settings |
|                              | \$(helppath)                                                                                                    | cell.var (system key)                    | Path to the online Help files                                           |
|                              | genNavLink                                                                                                    | CSS and brandvars.var                    | Colors for regular, active, visited, and hover. Text-decoration: none   |
| Primary<br>Links —<br>WebCal | N/A                                                                                                    | template                                 | <pre></pre>                                                             |
|                              | \$(newevent_link)<br>\$(todoitem_link)<br>\$(schedmtg)<br>\$(deleteevents_link)<br>\$(importexport_link)<br>\$(viewother_link)<br>\$(addrbook_link)<br>\$(prefs_link) | cell.var                                 | The system turns on or off these links depending on licensing           |
|                              | \$(helppath)                                                                                                    |                                          | Path to the online Help files                                           |
|                              | genNavLink                                                                                                    | CSS and brandvars.var                    | Colors for regular, active, visited, and hover. Text-decoration: none.  |
| Legend                       | N/A                                                                                                    | template                                 | "Legend" text font size=-1 Icon label text font size=-2                 |
|                              | \$(legend_priority)                                                                                                    | cell.var<br>(key:<br>prioritycount_3or5) | How many Priority symbols display                                       |
|                              | \$(deletelegend)                                                                                                    | cell.var<br>(key: deletelegend)          | If Trash is turned off, this Legend displays with the Delete icon       |
|                              | genHeader                                                                                                    | CSS and                                  | Header row color for table                                              |
|                              | genLegend                                                                                                    | brandvars.var                            | Background color for table                                              |

## toolbar.html (WebMail only)

The Toolbar frame, toolbar.html, shown in Figure 15 with the Delete to Trash feature disabled (default) and in Figure 16 with the Delete to Trash feature enabled, displays on the Inbox and Checkmail page for any selected folder, and the Search

page, when in Frames with JavaScript mode. No Frames and Frames modes have these elements defined in the template files. Table 12 describes elements and variables.

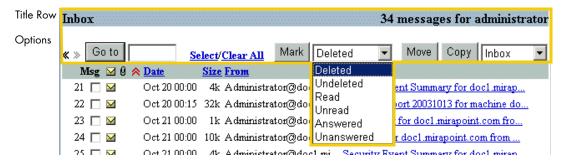

Figure 15 toolbar.html Frames with JavaScript Mode, Delete to Trash disabled

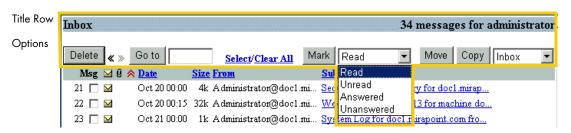

Figure 16 toolbar.html Frames with JavaScript Mode, Delete to Trash enabled

Table 12 toolbar.html Variables

| Element         | Variable         | Defined in               | Comments                                                                                                    |
|-----------------|------------------|--------------------------|----------------------------------------------------------------------------------------------------|
| BODY<br>style   | \$(miravar_body) | CSS and<br>brandvars.var | <ul> <li>Text and background colors</li> <li>Active, Unvisited, Visited, and<br/>Mouse-over link colors</li> </ul> |
| Frame<br>margin | \$(framemargin)  | cell.var (system key)    | Margin space for the frame                                                                                         |
| Title Row       | \$(foldername)   | cell.var (system         | * Name of selected folder                                                                                          |
|                 | \$(quota_graph)  | keys)                    | <ul><li>Quota graph</li><li>Number of messages</li></ul>                                                           |
|                 | \$(msgcnt)       |                          | <ul><li>Name of user</li><li>Change order or text in template</li></ul>                                            |
|                 | \$(user)         |                          | O I                                                                                                    |
|                 | genTitle         | CSS and brandvars.var    | Text and background colors                                                                                         |
| Options         |                  |                          |                                                                                                    |
| All buttons     | N/A              | template                 | Change position or text in template                                                                                |
|                 | genBtn           | CSS and brandvars.var    | Text and background colors                                                                                         |

Table 12 toolbar.html Variables (Continued)

| Element                       | Variable                           | Defined in                               | Comments                                                                                                    |                      |
|-------------------------------|------------------------------------|------------------------------------------|----------------------------------------------------------------------------------------------------|----------------------|
| Approve button                | \$(qtnapprovebuttonjs)             | cell.var<br>(key:<br>qtnapprovebuttonjs) | <ul> <li>Adds/removes Approve button</li> <li>Change position in template;</li> <li>change text in cell.var</li> </ul>                    |                      |
| Rescan<br>button              | \$(virusscanbuttonjs)              | cell.var<br>(key:<br>virusscanbuttonjs)  | <ul> <li>Adds/removes Rescan button</li> <li>Change position in template;</li> <li>change text in cell.var</li> </ul>                     |                      |
| Delete<br>button              | \$(deltrashbuttonjs)               | cell.var<br>(key:<br>deltrashbuttonjs)   | <ul> <li>Adds/removes Delete button</li> <li>Change position in template;</li> <li>change text in cell.var</li> </ul>                     |                      |
| Page links                    | \$(prevplink)                      | cell.var (keys: prevpjs_on, prevp_off)   | Change position in template; change text in cell.var                                                                                      |                      |
|                               | \$(nextplink)                      | cell.var (keys: nextpjs_on, nextp_off)   |                                                                                                    |                      |
| Select/<br>Clear All<br>links | N/A                                | template                                 | <ul><li>Uses JavaScript</li><li>Change position or text in template</li></ul>                                                             |                      |
| Mark                          | \$(markdeletedjs)                  | cell.var                                 | * These options change depending                                                                                                    |                      |
| options                       | \$(delete_sel)<br>\$(undelete_sel) | (system keys)                            | <ul> <li>on preferences Trash setting</li> <li>Change position or text in template</li> <li>System database supplies this user</li> </ul> |                      |
|                               | \$(read_sel)<br>\$(unread_sel)     |                                          | inp                                                                                                    | input data on demand |
|                               | \$(reply_sel)<br>\$(unreply_sel)   |                                          |                                                                                                    |                      |
|                               | \$(usetrash)                       |                                          | Defined by the user Delete to Trash preferences setting; adds/removes Deleted and Undeleted options                                       |                      |
| Move and<br>Copy<br>options   | \$(mboxlistopt)                    | cell.var (system key)                    | <ul><li>Folder drop down list</li><li>Change position or text in template</li></ul>                                                       |                      |

## toc.html (WebMail only)

The Table of Contents frame, toc.html, shown in Figure 17, displays on the Inbox and Checkmail page for any selected folder, and the Search page in Frames with

**JavaScript** mode. **No Frames** and **Frames** modes have these elements defined in the template files. Table 13 describes elements and variables.

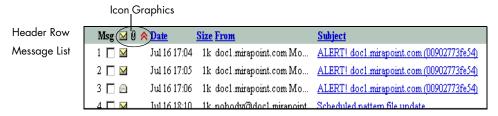

Figure 17 toc.html Frames with JavaScript Mode

Table 13 toc.html Variables

| Element                  | Variable                                                                                                    | Defined in                                                | Comments                                                                                                    |
|--------------------------|----------------------------------------------------------------------------------------------------|-----------------------------------------------------------|----------------------------------------------------------------------------------------------------|
| BODY<br>style            | \$(miravar_body)                                                                                                    | CSS and<br>brandvars.var                                  | <ul> <li>Text and background colors</li> <li>Active, Unvisited, Visited, and<br/>Mouse-over link colors</li> </ul>                                                                                   |
| Header                   | genHeader                                                                                                    | CSS and                                                   | Text and background color                                                                                                    |
| Row                      | genHeaderLink                                                                                                    | brandvars.var                                             | Link style and color                                                                                                    |
| Text                     | N/A                                                                                                    | template                                                  | <ul> <li>To re-position columns, see also</li> <li>Message List element, below.</li> <li>Font size=-1</li> </ul>                                                                                     |
| Graphics                 | N/A                                                                                                    | /images directory                                         | unread.gif, attachment.gif, and priority.gif                                                                                                    |
| Sorted on icon (^ and ∨) | \$(msgorderimage)<br>\$(seenorderimage)<br>\$(attachorderimage)<br>\$(priorityorderimage)<br>\$(dateorderimage)<br>\$(sizeorderimage) | system defined                                            | Display the Ascending/Descending  Sorted on icons  (^/\/)                                                                                                    |
| Graphics'<br>ALT text    | N/A                                                                                                    | template                                                  | Change order or text in template                                                                                                    |
| Message<br>List          | \$(toc)                                                                                                    | cell.var (key: toc_)                                      | Creates the message list table rows of data. To re-position the columns, you must change the text in the template (Header Row Text element above) and change the order of the data in this variable. |
|                          |                                                                                                    | cell.var (key: toc_empty_subject) (key: toc_empty_sender) | <ul> <li>Text to display in the TOC if the message Subject: header is empty</li> <li>Text to display in the TOC if the message From: header is empty</li> </ul>                                      |

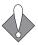

Do not change the JavaScript at the bottom of the page or the page will break.

## How the WebMail Pages are Defined

This section describes the frame, frameset, process (vartab and so forth), and HTML template files that define the pages. Some CSS selectors defined in style.css are used on every page. Refer to Working with the Cascading Style Sheets on page 25 for details on the CSS.

#### WebMail Frameset Definition Files

Table 14 describes the WebMail frame definition files. These files are only used in the Frames and Frames with JavaScript modes. You may need to adjust the frame set definitions in these files if you reorder elements or add graphics.

Table 14 WebMail (mail/) Frameset Definition Files

| Template File  | Description & Dependencies                                                                                                    |
|----------------|----------------------------------------------------------------------------------------------------|
| blank.html     | A frame definition file that ensures that the correct files display in the correct order.                                         |
| checkmail.html | References toolbar.html and inner.html for the Inbox (or any selected folder).                                                    |
| inner.html     | References toc.html and read.html, or read_blank.html when no message is selected, for the <b>Inbox</b> (or any selected folder). |
| search.html    | References searchform.html, toolbar.html, and inner.html for the Search page.                                                     |
| window.html    | Controls which files are displayed and how much room they take up. References banner.html, links.html and blank.html              |

#### WebMail Process Files

Table 15 describes the WebMail process files that are used to process JavaScript and system requests. You can make global changes by changing variable definitions in these files.

Table 15 WebMail (mail/) Process Files

| File Name       | Description & Dependencies                                                                                    |  |  |  |  |  |
|-----------------|----------------------------------------------------------------------------------------------------|--|--|--|--|--|
| blank_page.html | Used by the system. Do not change.                                                                            |  |  |  |  |  |
| cell.var        | Contains variable definitions.                                                                                |  |  |  |  |  |
| charsets.var    | Contains character set name definitions.                                                                      |  |  |  |  |  |
| html_compose.js | Contains the JavaScript that the compose.html uses in the HTML Text mode.                                     |  |  |  |  |  |
| locale.var      | Contains customizable system and error messages.                                                              |  |  |  |  |  |
| rfc822.txt      | Contains a dollar sign (\$) value.                                                                            |  |  |  |  |  |
| timezones.var   | Contains timezone name definitions.                                                                           |  |  |  |  |  |
| toc.js          | Contains the JavaScript that the checkmail.html and search.html files use in the Frames with JavaScript mode. |  |  |  |  |  |

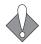

To add your own JavaScript files to an application, they must be placed in the extras directory.

#### About cell.var

The cell.var file contains definitions for many of the screen elements including the rows of data in the tables. The HTML template files contain variables that are replaced by dynamically generated table rows; the formatting, positioning, data, and so forth. A vartab file generates the contents that replace the table variables using key:value pairs; for example:

In the example above, the key name is **mbox\_row**, and the value is everything within the double quotes on the right of the equal sign (=), which defines a table row of data containing the variable \$(username). The variable used in the example, \$(username), is a system variable that only the system can define; it is not defined in any vartab file.

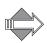

These rules apply to all of the vartab files.

### Reading the cell.var File Comments

In the cell.var file of each application, there are many variable key:value pairs that you can modify. There are also system variables and JavaScript that should be left alone.

Each of the cell.var files have been commented to make it easier for you to understand what you can modify and how. The comments use a simple pound sign (#) along the left margin to distinguish them and are usually placed right above the actual corresponding code. **Note:** The comment character must be in column 1 outside of the key:value pair. The following is an example:

```
#key: prioritycount_3or5
#desc: Number of priority options.
#3 - 'High', 'Normal' and 'Low'
#5 - 'Highest', 'High', 'Normal', 'Low' and 'Lowest'
prioritycount_3or5 = "5";
```

The example translates as follows:

"key:" is the key name, what you see on the left of the equal sign (=) of a key:value pair.

"desc:" is a description of the variable.

Possible values for the variable follow.

The actual code used comes last; in the given example...

```
prioritycount_3or5 = "5";
```

...is the actual key:value pair used.

You can use the cell.var comments to find brandable variables and change their values. The comments also help you understand what those variables do. For

example, in the given example above, if you were to change the value to "3" (instead of "5") the Legend would only display three priority options.

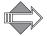

The comments are removed at publish-time so they are never visible to users. The comments, also, can be customized.

#### About brandvars.var

The brandvars.var file is a vartab file that contains definitions to backup the CSS definitions. The brandvars.var file comes with miravar\_variable definitions matching the CSS definitions in the style.css file. You can also use the brandvars.var file to create your own variable definitions using the custvar\_syntax. Keys to be substituted must begin with "custvar\_". For example:

```
"custvar_hostname" = "www.example.com";
```

Sample usage in an HTML template would be:

```
...<a href="$(custvar_hostname)">...
```

### About locale.var and errstrings.var

The locale.var file contains a string table that Mirapoint localizes (translates into different languages). The errstrings.var file contains error messages that can be localized. These vartab files are sometimes referred to as **string tables**. These files contain a list of key:value pairs, where the key is the message name and the value is the localization of the message. The text (key) on the left is replaced with the text (value) on the right during run-time. For example:

```
"Add" = "Add":
```

When localized might be:

```
"Add" = "Ajouter";
```

In locale.var files you can:

- Modify text within quotes to the right of the equal sign.
- Put spaces between lines for clarity.

In locale files do not:

- Modify text to the left of the equal sign.
- Remove the equal signs.
- Remove the semicolon at the end of the line.

#### About the Locale Directories

The en\_US.ISO\_8859-1 directory follows the RFC 1766 naming standard:

- ◆ Two letter lower case language code followed by an underscore (\_)
- Two letter country code in upper case and followed by a period (.)
- ◆ The character encoding

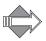

The default locale, en\_US.ISO\_8859-1, is required. Other locales are optional; they can be set using the CLI command Locale Set Default. For branding you can modify the en\_US.ISO\_8859-1 locale in the existing directory location, or copy the directory hierarchy to a new name of your choosing before modification. For localization you should always keep the RFC 1766 naming convention when copying the directory hierarchy to a new location.

#### Other Vartab Files

In addition to cell.var and locale.var, which are unique in each application directory, the different applications have specific vartab files. New vartab files may be added to support new features; other existing vartab files are described in Table 16.

Table 16 Other vartab Files used by the Applications

| Directory | File                 | Description                                                                                                    |  |  |  |
|-----------|----------------------|----------------------------------------------------------------------------------------------------|--|--|--|
| mail      | charsets.var         | Character set name definitions for the Message Charsets list used by the Preferences and Compose pages (prefs.html and compose.html). The vartab key is the actual string that gets inserted into the mail message header (e.g., charset="UTF-8"). The vartab values are the localized strings which are displayed in the Message Charset menus. |  |  |  |
|           | timezones.var        | Timezone name definitions for the <b>Time Zones</b> list used by the <b>Preferences</b> page (prefs.html). The vartab keys are used by the system to set the users' timezone. Do not modify the keys; you may delete entire entries, if you wish. The vartab values are the localized strings which are displayed in the <b>Time Zones</b> menu. |  |  |  |
| addrbook  | csvheaders.var       | Contains the field names for CSV files produced by Outlook. See Localized Import/Export in Address Book on page 93 for details.                                                                                                    |  |  |  |
| user      | msgfilterheaders.var | Header definitions for the list displayed in the Message Filter page. The first column is the criteria that is used in the administration protocol. The second column is the unlocalized name that is displayed in the Message Filter combo box. Each name in the second column is looked up in locale.var file to allow for localization.       |  |  |  |
| mcal      | mcaldmsg.var         | Reminder and invitation format definitions used by Calendar. These messages are documented in "More WebCal Branding on page 83.                                                                                                    |  |  |  |

## WebMail Standard Edition HTML Template Files Per Mode

Table 17 describes the WebMail HTML template files. NF = No Frames mode, F = Frames mode, and F+JS = Frames with JavaScript mode.

Files that are not described in this document are not linked (underlined).

Table 17 WebMail (mail) HTML Template Files

| Template File                            | NF | F           | F+<br>JS | Description                                                                                                    |
|------------------------------------------|----|-------------|----------|----------------------------------------------------------------------------------------------------|
|                                          |    |             |          |                                                                                                    |
| banner.html (WebMail)                    |    | ~           | ~        | Creates the top banner frame in the WebMail pages.                                                                                                    |
| checkmail_s.html                         | •  | >           |          | Creates the page that displays the toolbar buttons, the message list column headings, and message list for the <b>Inbox</b> page.                                                                                                    |
| compose.html                             | ~  | <b>&gt;</b> | ~        | Creates the message Compose page that opens when a user clicks Compose.                                                                                                    |
| composetimeout.html                      | ~  | ~           | ~        | Creates the Mail Session Timed Out page.                                                                                                    |
| confirmattach.html                       | ~  | ~           | ~        | Confirmation page for attachment requests.                                                                                                    |
| confirmdel.html                          | ~  | ~           | ~        | Confirmation page for delete requests.                                                                                                    |
| confirmprefs.html/<br>confirmwindow.html | ~  | ~           | ~        | Confirmation page for preference settings requests.                                                                                                    |
| confirmdel.html                          | ~  | ~           | ~        | Confirmation page for delete requests.                                                                                                    |
| fetch.html                               | ~  | ~           | ~        | Creates the URL Fetch page that opens when a user clicks a URL in an open message.                                                                                                    |
| folderedit.html                          | ~  | ~           | ~        | Creates the Folder Edit page that opens when a user clicks Edit on the Folders page.                                                                                                    |
| folders.html                             | ~  | ~           | ~        | Creates the <b>Folders</b> list page that opens when a user clicks <b>Folders</b> .                                                                                                    |
| folders_shared.html                      | ~  | ~           | ~        | Creates the <b>Shared Folders</b> page that opens when a user clicks <b>Shared</b> on the <b>Folders</b> page.                                                                                                    |
| folders_subscribed.html                  | ~  | ~           | ~        | Creates the Subscribed Folders page that opens when a user clicks Subscribed on the Folders page.                                                                                                    |
| html_compose.html                        | ~  | ~           | ~        | Creates the HTML-enabled Compose page that opens when a user clicks HTML Text on the Compose page.                                                                                                    |
| links.html (WebMail)                     |    | ~           | ~        | Creates the left frame contents of each page.                                                                                                    |
| login.html                               | ~  | ~           | ~        | Creates the WebMail Login page that opens when a user accesses the WebMail url, or clicks Logout, or clicks WebMail when in WebCal Direct if both WebMail and WebCal are licensed. This page is fully brandable, you need only retain the system functions and login options. |
| login_init.html                          |    | ~           | ~        | Creates the WebMail cookies-authentication Login page.                                                                                                    |

Table 17 WebMail (mail) HTML Template Files (Continued)

| Template File      | NF | F           | F+<br>JS | Description                                                                                                    |
|--------------------|----|-------------|----------|----------------------------------------------------------------------------------------------------|
| nocookie.html      | ~  | ~           | ~        | Cookies must be enabled page.                                                                                                    |
| prefs.html         | ~  | ~           | ~        | Creates the Preferences page that opens when a user clicks Preferences.                                                                         |
| rapidavrescan.html | ~  | ~           | ~        | Currently a blank, place-holder page.                                                                                                    |
| read.html          |    |             | ~        | Creates the Message Contents frame.                                                                                                    |
| read_blank.html    |    |             | ~        | Displays empty contents for the message pane, when no message is selected.                                                                      |
| read_s.html        | ~  | ~           |          | Creates the page that displays your message contents.                                                                                           |
| readreciept.html   | •  | <b>&gt;</b> | •        | Creates the <b>Read Receipt Confirmation</b> page that opens when a message is received for which a read receipt has been requested.            |
| refresh.html       | ~  | ~           | ~        | Recalls read.html.                                                                                                    |
| retry.html         | ~  | ~           | ~        | Creates a "Unable to display your HTML attachment" page with directions.                                                                        |
| search_s.html      | ~  | ~           |          | Creates the page that displays the Searchform, the Toolbar, the Table of Contents column headings, and message list for the <b>Search</b> page. |
| searchform.html    |    |             | ~        | Creates the Searchform frame.                                                                                                    |
| selcolor.html      | ~  | ~           | ~        | Creates the Text Background Color option window for Compose in HTML Text mode.                                                                  |
| selfontname.html   | ~  | ~           | ~        | Creates the Text Font option window for Compose in HTML Text mode.                                                                              |
| selfontsize.html   | ~  | ~           | ~        | Creates the Text Font Size option window for Compose in HTML Text mode.                                                                         |
| selparagraph.html  | ~  | ~           | ~        | Creates the Text Paragraph Tag option window for Compose in HTML Text mode.                                                                     |
| spam.html          | ~  | ~           | ~        | Creates the <b>This is Spam</b> page that opens when a user clicks the <b>This is Spam</b> button in a message window.                          |
| timeout.html       | ~  | ~           | ~        | Creates a "Session has timed out" page that opens when there is no user activity for a period of time.                                          |
| toc.html           |    |             | ~        | Creates the page that displays the Table of Contents column headings for the Inbox, Search, and all Checkmail pages and the message list table. |
| toolbar.html       |    | ~           | ~        | Creates the Toolbar frame for the Inbox, Search, and all Checkmail pages.                                                                       |
| urlid_timeout.html | ~  | ~           | ~        | Creates the Link Timed Out page that opens when a user clicks a non-active link in a message.                                                   |

## About the HTML Template Files

The template files contain HTML code, as well as variables that are replaced by the system with appropriate values; and all of the files contain a reference to the CSS fallback variables in brandvars.var. These template files end with the suffix ".html."

When customizing the template files you must keep in mind that nearly all of the files have dependencies on other files. For example, in order to change the order of the data columns in WebMail, you would need to change the order of the table data variables defined in cell.var as well as change the order of the table column headers as positioned in the template file.

Often you may want to change a screen element and can use the comments in the cell.var or the template file to help.

Once you make your changes, you must zip the file set and publish it in order to view your results.

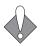

Sometimes stopping and re-starting WebMail and WebCal is needed for the publishing process to complete.

#### Reading the Template File Comments

Most of the HTML template files are commented to make it easier for you to find those elements that you can brand and, particularly, to help you find their corresponding vartab file key (where applicable).

The following is an example:

```
<!-- @
var: composejs
desc: Javascript used in javascript mode
see also key: composejs
@ -->
```

The comments are usually placed right above the actual corresponding code and can be translated as follows:

```
"var:" is the variable name.
```

You can use the template comments to find brandable variables in the cell.var file and change their values. The comments also help you understand what those variables do.

<sup>&</sup>quot;desc:" is a description of the variable.

<sup>&</sup>quot;see also key:" is the key name you can find in the vartab file, usually cell.var. Sometimes the key name matches the variable name, sometimes it doesn't.

# More WebMail Branding

This section describes some WebMail branding options that are available to you in addition to the CSS.

## Setting a Default Charset for WebMail

To set a default charset definition for an email message that does not have a valid MIME header in it that dictates its charset, the recommendation is the following, as example:

1. Edit file mail/locale/localename/cell.var to have this entry:

```
msq_delivery_charset = "ISO-8859-1";
```

This will pick one of the keys from mail charsets.var file as the default Message Charset.

2. Add this entry to file mail charsets.var:

```
"ISO-8859-1" = "Western European (ISO-8859-1)";
```

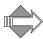

The right-hand side is only used for display in the Message Charset combo box in Compose. The key (on the left) is the string that must match the right-hand-side of step #1, and be a supported charset in the libiconv library.

### Branding Default Mode Preferences for WebMail

The factory brand comes with the default **Mode** set to **Frames**, unless otherwise requested during provisioning. To brand a default **Mode** of **No Frames** for WebMail, add this line to mail/locale/localename/cell.var:

```
versiondefault = "v_noframe";
```

The general rule is to append "default" to the key, and WebMail uses that value (if it's valid) for the initial preferences setting. For example:

```
versiondefault = {v_noframe | v_all | v_nojs};
usetrashdefault = {ut_no | ut_yes | NULL};
savesentdefault = {ss_no | ss_yes | NULL};
includesigdefault = {is_no | is_yes | NULL};
replyoptdefault = {fwd_no | fwd_inline | fwd_attach};
usehtmldefault = {html_no | html_yes | NULL};
```

Table 18 Default Preference Keys Explained

| Key and Options |           | Description                                 |
|-----------------|-----------|---------------------------------------------|
| versiondefault  | v_noframe | No Frames                                   |
|                 | v_all     | Frames with JavaScript Frames No JavaScript |
|                 | v_nojs    |                                             |
| usetrashdefault | ut_no     | Delete to Trash is OFF                      |
|                 | ut_yes    | Delete to Trash is ON                       |

Table 18 Default Preference Keys Explained

| Key and Options   |            | Description                                                       |  |
|-------------------|------------|-------------------------------------------------------------------|--|
| savesentdefault   | ss_no      | A copy of sent mail is saved                                      |  |
|                   | ss_yes     | A copy of sent mail is not saved                                  |  |
| includesigdefault | is_no      | Personal signature is included                                    |  |
|                   | is_yes     | Personal signature is not included                                |  |
| replyoptdefault   | fwd_no     | The original message is not included in reply messages            |  |
|                   | fwd_inline | The original message is included "inline" with the reply messages |  |
|                   | fwd_attach | The original message is included as an attachment                 |  |
| usehtmldefault    | html_no    | Compositions open in Plain Text mode                              |  |
|                   | html_yes   | Compositions open in HTML mode                                    |  |

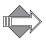

The savesentdefault and usetrashdefault preferences are defined in the system brand zip mail/.../cell.var, but the other default preferences available to you (described in Table 18) must be added to that file. They can be added in the same place.

Additional keys that you may add to set defaults are the shown in the following examples; use an appropriate alphanumeric string as the value. Examples:

```
fullnamedefault = "Unspecified";
emaildefault = "Unspecified";
reply-todefault = "Unspecified";
headerdefault = "Unspecified"
sentfolderdefault = "Sent";
composewidthdefault = "50";
composeheightdefault = "12";
timezonedefault = "GMT+10:00 Austrailia|Brisbane";
charsetdefault = "ISO-2022-JP";
draftfolderdefault = "Draft";
trashfolderdefault = "Trash";
junkfolderdefault = "Junk";
quota_adjust_storage = "true"
index_msglistnum = "25"
newarrivalfirstdefault = "newarrivalfirst_no"
```

## Changing the Date Format in WebMail

In mail/locale/localename/cell.var the variable tocdateformat contains a **strftime** date format string. The default value is

```
"%b %d %H:%M";
```

To add Year, simply add %Y to the string.:

```
"%b %d %H:%M":%Y;
```

Many of the ANSI C function **strftime** format directives may be added here. Each conversion specification is replaced by the characters as described in Table 19.

 Table 19
 ANSI C Function strftime Format Directives

| Key | Is replaced by the                                                                         |  |
|-----|--------------------------------------------------------------------------------------------|--|
| %A  | Locale's full weekday name.                                                                |  |
| %a  | Locale's abbreviated weekday name.                                                         |  |
| %B  | Locale's full month name.                                                                  |  |
| %b  | Locale's abbreviated month name.                                                           |  |
| %с  | Locale's appropriate date and time representation.                                         |  |
| %d  | Day of the month as a decimal number (01-31).                                              |  |
| %Н  | Hour (24-hour clock) as a decimal number (00-23).                                          |  |
| %I  | Hour (12-hour clock) as a decimal number (01-12).                                          |  |
| %j  | Day of the year as a decimal number (001-366).                                             |  |
| %M  | Minute as a decimal number (00-59).                                                        |  |
| %m  | Month as a decimal number (01-12).                                                         |  |
| %p  | Locale's equivalent of either ``AM'' or ``PM''.                                            |  |
| %S  | Second as a decimal number (00-60).                                                        |  |
| %U  | Week number of the year (Sunday as the first day of the week) as a decimal number (00-53). |  |
| %W  | Week number of the year (Monday as the first day of the week) as a decimal number (00-53). |  |
| %w  | Weekday (Sunday as the first day of the week) as a decimal number (0-6).                   |  |
| %X  | Locale's appropriate time representation.                                                  |  |
| %x  | Locale's appropriate date representation.                                                  |  |
| %Y  | Year with century as a decimal number.                                                     |  |
| %y  | Year without century as a decimal number (00-99).                                          |  |
| %Z  | Time zone name.                                                                            |  |
| %%  | `%'.                                                                                       |  |

# Changing How WebMail Handles Attachments

You can change WebMail to handle all attachments the way it handles .doc, .pdf and many other file types: just display an **Open** link to the file but do not display the file inline. To do this, change these lines to your mail/locale/localename/cell.var to surround the inline attachments in HTML comments:

msg\_start\_tag = "";

```
msg_end_tag = "";
To these:
msg_end_tag = "// -->";
   msg_start_tag = "<!--":</pre>
To cover text attachments that have any lines exceeding 82 bytes, you'll need to
change these lines:
long_msg_start_tag = "<tt>";
    long_msg_end_tag = "</tt>";
To these:
long_msg_end_tag = "// -->";
    long_msg_start_tag = "<!--";</pre>
To cause image files not to display inline, replace this line:
printinline = "<$(tag) src=\"$(HTTP)://$(HOST)/wm/mail/</pre>
    genimage$(ext)?sessionid=$(sessionid)&uid=$(uid)&off=$(off)&len=$(len)&enc
    =$(enc)&typ=$(type)\" alt=\"\" border=0$(other)>";
With this:
printinline = "";
```

# Branding the WebCal Direct Pages

This chapter provides an overview of each file in the mcal/locale/localename/ application directory that defines the pages for WebCal Direct (personal calendar) and Groupcal Direct (group calendar) Standard Edition. Groupcal is a super-set of WebCal; you must have both licenses in order to get the Groupcal functions.

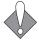

There are many variables, hidden input types, and code that you should not change. Doing so may break your application. This section describes the elements, and variable values that you can change and offers guidelines for HTML changes that you can make.

### About the WebCal Pages

The files that create the WebCal pages are located in the mcal/locale/localename/ directory. Like WebMail, WebCal has its own set of frame files. The pages are created by a combination of process files; for example cell.var, and HTML template files that are supplied with data by the system. The HTML template files reference a CSS (cascading style sheet). The style elements defined in the CSS are also defined in

a special process file, brandvars.var, so browsers that do not support CSS still display specified style formatting.

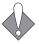

This book describes the files for Groupcal Direct, WebCal Direct being a subset. Where elements apply to both and are defined by variables, two screenshots are shown.

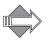

Default Calendar permissions allow Calendar to do free/busy lookups on all Calendar users in the same domain, including cross-box domains. In that manner, users can see when other Calendar users are available. For some other Calendar options, such as viewing or subscribing to another's Calendar, specific permissions must be set; where these apply a note is made.

#### WebCal Addressbook

WebCal Address Book uses the same files WebMail Address Book uses. Dollar sign (\$) variables are used to call out the differences between the two applications.

## About the WebCal Viewing Modes

WebCal provides users with two different viewing mode options. The Frames with JavaScript mode in WebCal only effects WebMail; if WebMail is not also licensed, this option is not available.

#### Frames Mode

Figure 11 is an example of the WebCal Preferences page User Information view in the Frames mode. A frame definition file, window.html, defines a frameset that references the banner (banner.html), links (links.html and blank.html) and the HTML template file, prefs\_gen.html if Groupcal is licensed; prefs.html if only WebCal is licensed.

When you click on a Preferences view link, that file (permissions.html or subscriptions.html) replaces prefs\_gen.html. Figure 11 shows what the Calendar Preferences page User Information view in Frames mode looks like.

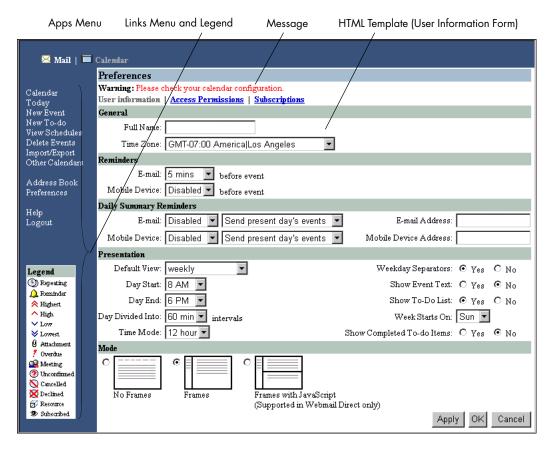

Figure 18 WebCal Screen Elements - Frames Mode

#### No Frames Mode

Figure 19 is an example of the WebCal Preferences page User Information view in the No Frames mode.

When you click on a **Preferences** view options link (only available for Groupcal), that file (permissions.html or subscriptions.html) opens and prefs\_gen.html goes away. Figure 11 shows what the Calendar **Preferences** page **User Information** view in **No Frames** mode looks like.

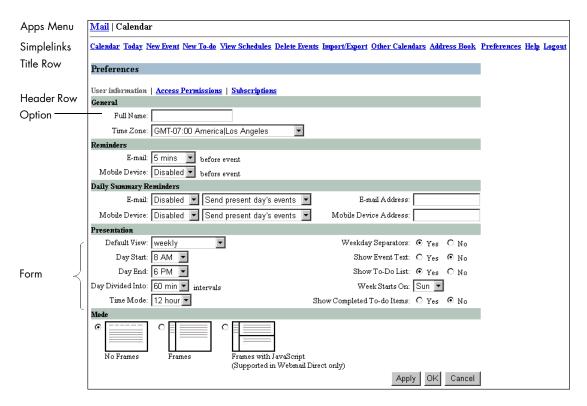

Figure 19 WebCal Screen Elements—No Frames Mode

#### About the WebCal Screen Elements

Throughout WebCal these elements display in a frame file such as banner.html or links.html; variables tell the system how to display the:

- ◆ Apps Menu: Only displays if WebCal Direct and WebMail Direct are both licensed. Active link changes depending on which application you are in.
- ◆ Links Menu or Simplelinks: Defined in links.html in a frame mode. Or as a variable \$(simplelinks) in the HTML template files for No Frames mode.

## How the WebCal Pages are Defined

This section describes the frame, frameset, process (vartab and so forth), and HTML template files that define the pages. Some CSS selectors defined in style.css are used on every page. Refer to Working with the Cascading Style Sheets on page 25 for details on the CSS.

### WebCal Frameset Definition Files

Table 20 describes the WebCal frame definition files. These files are only used in the Frames and Frames with JavaScript modes. You may need to adjust the frame set definitions in these files if you reorder elements or add graphics.

Table 20 WebCal Frameset Definition Files

| Template File | Description & Dependencies                                                                                           |  |
|---------------|----------------------------------------------------------------------------------------------------|--|
| blank.html    | A frame definition file that ensures that the correct files display in the correct order.                            |  |
| window.html   | Controls which files are displayed and how much room they take up. References banner.html, links.html and blank.html |  |

#### WebCal Process Files

Table 21 describes the WebCal process files that are used to process JavaScript and system requests. You can make global changes by changing variable definitions in these files.

Table 21 WebCal Process (mcal/) Files

| File Name     | Description & Dependencies                                                                                     |  |
|---------------|----------------------------------------------------------------------------------------------------|--|
| cell.var      | Contains variable definitions.                                                                                 |  |
| locale.var    | Contains customizable system and error messages.                                                               |  |
| mcaldmsg.var  | Contains customizable Calendar messages.                                                                       |  |
| timezones.var | Contains timezone name definitions.                                                                            |  |
| cal.js        | Contains the JavaScript that the Select, Clear All, and Find functions use in the Frames with JavaScript mode. |  |

## WebCal HTML Template Files

Table 17 describes the template files. You can change element terminology, colors (in some cases), add graphics, and reorder data fields using these files. These files are used by all three modes. In the No Frames mode, system variables tell the system to display elements that the frames and modes do not display because they use frame files instead.

Files that are not described in this document are not linked (underlined).

Table 22 WebCal (mcal/) HTML Template Files

| Template File        | Description                                       |  |
|----------------------|---------------------------------------------------|--|
| attendee.html        | The Accept/Decline page for invited attendees.    |  |
| banner.html (WebCal) | Creates the Banner frame at the top of each page. |  |

Table 22 WebCal (mcal/) HTML Template Files (Continued)

| Template File         | Description                                                                                                    |  |
|-----------------------|----------------------------------------------------------------------------------------------------|--|
| confirmprefs.html     | Confirmation page for preferences requests.                                                                                                    |  |
| daily.html            | Creates the Calendar page in the Daily View that opens when a user clicks the Daily View icon in the thumbnail calendar on the Calendar page. Also opens for the current day when a user clicks the Today link; or for a selected day when a user clicks a Day link in the thumbnail calendar. |  |
| delete.html           | Creates the Delete Events page that opens when a user clicks Delete Events.                                                                                                    |  |
| deleteconfirm.html    | Confirmation page for delete requests.                                                                                                    |  |
| download.generic.html | Allows you to brand the default Outlook Synq download.html file.                                                                                                    |  |
| errorpage.html        | Creates the Server Error page.                                                                                                    |  |
| eventro.html          | Creates the Event profile page for a read-only event.                                                                                                    |  |
| extview.html          | Creates the Accept/Decline Event page for invited external attendees.                                                                                                    |  |
| extviewconfirm.html   | Event acceptance confirmation page for external attendees.                                                                                                    |  |
| extviewerror.html     | Error message page for the Accept/Decline Event page for external attendees.                                                                                                    |  |
| links.html (WebCal)   | Creates the left frame contents of each page.                                                                                                    |  |
| login.html            | Creates the WebCal <b>Login</b> page that opens when a user accesses the WebCal url, or clicks <b>Logout</b> . This page is fully brandable, you need only retain the login options.                                                                                                    |  |
| login_init.html       | Creates the WebCal cookies-authentication Login page.                                                                                                    |  |
| monthly.html          | Creates the Calendar page in the Monthly View that opens when a user clicks the Monthly View icon in the thumbnail calendar on the Calendar page.                                                                                                    |  |
| nenav.html            | Creates the date calendar on the left hand side.                                                                                                    |  |
| new.html              | Creates the Add/Edit Event page that opens when a user clicks New Event or the Title link for an exiting event. Allows users to configure events or meetings; a meeting is an event to which other people are invited.                                                                         |  |
| newtodo.html          | Creates the Add/Edit To-do page that opens when a user clicks New To-do or the Title link for an exiting to-do item. Allows users to configure to-do items.                                                                                                    |  |
| nocookie.html         | Cookies must be enabled page.                                                                                                    |  |
| permissions.html      | Creates the Groupcal Direct Preferences page in the Access Permissions view that opens when a user clicks the Access Permissions link on one of the Preferences page views.                                                                                                    |  |
| pick_daily.html       | Creates the View Schedules page that opens when a user clicks View Schedules. Allows users to view the dates and times of other Calendar users.                                                                                                    |  |
| prefs.html            | Creates the <b>Preferences</b> page when only WebCal Direct (personal calendar) is licensed.                                                                                                    |  |

Table 22 WebCal (mcal/) HTML Template Files (Continued)

| Template File        | Description                                                                                                    |  |
|----------------------|----------------------------------------------------------------------------------------------------|--|
| prefs_gen.html       | Creates the Groupcal Direct Preferences page in the User Information view that opens when a user clicks the Preferences link or the User Information link on one of the other Preferences page views.                                     |  |
| prefs_mtg.html       | Creates the <b>Preferences Meeting Options</b> page. Reserved for use in a future release.                                                                                                    |  |
| prn_dyvw.html        | Creates the Calendar Daily Print Preview page.                                                                                                    |  |
| prn_mnvw.html        | Creates the Calendar Monthly Print Preview page.                                                                                                    |  |
| prn_whvw.html        | Creates the Calendar Weekly horizontal Print Preview page.                                                                                                    |  |
| prn_wkvw.html        | Creates the Calendar Weekly vertical Print Preview page.                                                                                                    |  |
| repeat_view.html     | Creates the Add/Edit Event page List all Instances and List all Exceptions views for repeating events.                                                                                                    |  |
| subscriptions.html   | Creates the Groupcal Direct <b>Preferences</b> page in the <b>Subscriptions</b> view that opens when a user clicks the <b>Subscriptions</b> link on one of the <b>Preferences</b> page views.                                             |  |
| sync.html            | Creates the Import/Export page that opens when a user clicks Import/Export.                                                                                                    |  |
| timeout.html         | Creates a "Session has timed out" page.                                                                                                    |  |
| todays.html          | Creates a distilled version of the <b>Daily View</b> page for the current day. This file is not currently supported for general use.                                                                                                    |  |
| userslocaltime.html  | Displays the current time. This file is not currently supported for general use.                                                                                                    |  |
| viewother.html       | Creates the Other Calendars page that opens when a user clicks Other Calendars. Allows users to view the Calendars of other users on the system. Special permissions are required.                                                        |  |
| viewotherdenied.html | Error message for the <b>View Others</b> page when the necessary permissions are not set.                                                                                                    |  |
| weekly.html          | Creates the Calendar page in the Weekly View (the default vertical mode). This page is usually the default page that opens when a user clicks Calendar or clicks the Weekly Vertical icon in the thumbnail calendar on the Calendar page. |  |
| weeklyhoriz.html     | Creates the Calendar page in the Weekly View horizontal mode that opens when a user clicks the Weekly Horizontal icon in the thumbnail calendar on the Calendar page.                                                                     |  |

# More WebCal Branding

This section describes some of additional WebCal branding options that are available to you.

## Supporting Group Calendar

You must add the following to your mcal/locale/localename/cell.var file (comments included) in order to support group calendar:

```
# key: group_calendar_brand
# desc: This variable should be set to 'yes' if this brand
# contains group calendar support
group_calendar_brand="yes";
```

## Branding Default Mode Preferences for WebCal

The WebCal preferences defaults are set in mcal/locale/localename/cell.var. Unlike WebMail, you do not need to append "default" to the key; instead, you simply change the value. Table 23 explains a few common ones.

Table 23 WebCal Default Preference Keys Explained

| Key and Options   |       | Description                                                                        |  |
|-------------------|-------|------------------------------------------------------------------------------------|--|
| force_init_config | yes   | Forces users to set their preferences on login if they haven't yet                 |  |
|                   | no    |                                                                                    |  |
| weekstart         | 0 - 6 | Default day week starts on for users. 0=Sunday, 1=Monday, 2=Tuesday, and so forth. |  |
| default_time_mode | 12    | Determines if times are shown in 12 or 24 hour mode.                               |  |
|                   | 24    |                                                                                    |  |

In addition, there are many more display factors and options that can be set in this file.

### Branding Calendar Email Messages

Calendar has many different emails that it sends out for different circumstances. Email messages are defined in mcal/locale/localename/mcaldmsg.var, some email variables are defined in mcal/locale/localename/cell.var.

One new variable supports the branding of the accept/decline URL in the event invitation message:

```
#key: extview_hostname
#desc: Override the hostname used in the accept/decline URLs
# sent via email to external attendees. If this variable
# is empty, the hostname used in the URL is the configured
# hostname of the mailstore (see "Dns Set domain" in the CLI).
extview_hostname = "";
```

The different email message types and their variables are described in Table 24. In addition, see mcaldmsg.var for other variable definitions.

Table 24 Email Messages Defined in mcaldmsg.var

| Default Message                                                                                                    | Description                                                                                                    |
|----------------------------------------------------------------------------------------------------|----------------------------------------------------------------------------------------------------|
| "You are invited to attend the following meeting:  Title: \$(synopsis) Owner: \$(owner) Date: \$(eventdate) Time: \$(eventtime) Participants: \$(attendees) \$(location_section) Description:  \$(description)"                                            | <ul> <li>♦ Sent to Meeting Attendees         when a new meeting is         created and Send E-mail is         selected         ♦ These variables are defined         by user input     </li> </ul>                                                                                                    |
| "You are invited to attend the following meeting:  Title: \$(synopsis) Owner: \$(owner) Date: \$(eventdate) Time: \$(eventtime)  To confirm or decline attendance, please visit the following web page:  \$(externalurl) \$(location_section) Description: | ♦ Sent to External Meeting Attendees when a new meeting is created and Send E-mail is selected ♦ These variables are defined by user input                                                                                                    |
|                                                                                                    | "You are invited to attend the following meeting:  Title: \$(synopsis) Owner: \$(owner) Date: \$(eventdate) Time: \$(eventtime) Participants: \$(attendees) \$(location_section) Description:  \$(description)"  "You are invited to attend the following meeting:  Title: \$(synopsis) Owner: \$(owner) Date: \$(eventdate) Time: \$(eventdate) Time: \$(eventtime)  To confirm or decline attendance, please visit the following web page:  \$(externalurl) \$(location_section) |

Table 24 Email Messages Defined in mcaldmsg.var

| Variable                   | Default Message                                                                                                    | Description                                                                                                    |
|----------------------------|----------------------------------------------------------------------------------------------------|----------------------------------------------------------------------------------------------------|
| invitationsubject          | "\$(owner): \$(synopsis)"; external_invitation= "The following meeting has been modified:  Title: \$(synopsis) Owner: \$(owner) Date: \$(eventdate) Time: \$(eventtime)  To confirm or decline attendance, please visit the following web page:  \$(externalurl) \$(location_section) Description:  \$(description)"                     | <ul> <li>Sent to Meeting Attendees         when a meeting is modified         by the meeting owner         <ul> <li>These variables are defined             by user input</li> </ul> </li> </ul> |
| external_invitationsubject | "\$(owner): \$(synopsis)"; external_invitation= "The following meeting has been modified:  Title: \$(synopsis) Owner: \$(owner) Date: \$(eventdate) Time: \$(eventdate) Time: \$(eventtime)  To confirm or decline attendance, please visit the following web page:  \$(externalurl) \$(location_section) Description:  \$(description)" | *Sent to External Meeting Attendees when a meeting is modified by the meeting owner *These variables are defined by user input                                                                   |

Table 24 Email Messages Defined in mcaldmsg.var

| Variable                     | Default Message                                                                                           | Description                                                                                                    |
|------------------------------|----------------------------------------------------------------------------------------------------|----------------------------------------------------------------------------------------------------|
| acceptsubject                | "meeting accepted by<br>\$(attendee)";<br>accept =<br>"\$(attendee) has accepted your<br>invitation to:   | <ul> <li>♦ Sent to the meeting owner when Accept is clicked by an invited meeting attendee</li> <li>♦ These variables are defined by user input</li> </ul>  |
|                              | Title: \$(synopsis) Owner: \$(owner) Date: \$(eventdate) Time: \$(eventtime) Participants: \$(attendees)" |                                                                                                    |
| declinesubject               | "meeting declined by \$(attendee)"; decline = "\$(attendee) has declined your invitation to:              | <ul> <li>♦ Sent to the meeting owner when Decline is clicked by an invited meeting attendee</li> <li>♦ These variables are defined by user input</li> </ul> |
|                              | Title: \$(synopsis) Owner: \$(owner) Date: \$(eventdate) Time: \$(eventtime) Participants: \$(attendees)" |                                                                                                    |
| cancellationsubject          | "\$(owner): \$(synopsis)"; cancellation= "This meeting has been cancelled by the owner:                   | *Sent to Meeting Attendees when a new meeting is created and then canceled by the meeting owner *These variables are defined                                |
|                              | Title: \$(synopsis) Owner: \$(owner) Date: \$(eventdate) Time: \$(eventtime)                              | by user input                                                                                                    |
|                              | Description: \$(description)"                                                                             |                                                                                                    |
| external_cancellationsubject | "\$(owner): \$(synopsis)"; external_cancellation= "This meeting has been cancelled by the owner:          | Sent to External Meeting Attendees when a new meeting is created and then canceled by the meeting                                                           |
|                              | Title: \$(synopsis) Owner: \$(owner) Date: \$(eventdate) Time: \$(eventtime)                              | owner  These variables are defined by user input                                                                                                    |
|                              | Description:                                                                                              |                                                                                                    |
|                              | \$(description)"                                                                                          |                                                                                                    |

Table 24 Email Messages Defined in mcaldmsg.var

| Variable             | Default Message                                                 | Description                                                                                                    |
|----------------------|-----------------------------------------------------------------|----------------------------------------------------------------------------------------------------|
| dailysummary         | "Summary of events for \$(date):  Time Title \$(eventlist)"     | <ul> <li>♦ Sent to the calendar owner when Daily Summary</li> <li>Reminders for the present day is selected on the Preferences page User Information view</li> <li>♦ These variables are defined by user input</li> </ul>   |
| dailysummarytomorrow | "Summary of events for \$(tomorrow):  Time Title \$(eventlist)" | <ul> <li>♦ Sent to the calendar owner when Daily Summary</li> <li>Reminders for the following day is selected on the Preferences page User Information view</li> <li>♦ These variables are defined by user input</li> </ul> |

# Branding the Options/Account Pages

This chapter provides an overview of the files in the user directory that define the Options pages for WebMail and the Account pages for the Administration Suite.

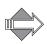

When the user is in Frames or Frames with JavaScript mode, the Options pages display in a frame along with the WebMail Banner (banner.html) and Links (links.html) frames.

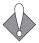

There are many variables, hidden input types, and code that you should not change. Doing so may break your application. This section describes the elements, and variable values that you can change and offers guidelines for HTML changes that you can make.

## About the Options/Account Pages

The files that create the Options/Account pages are shared by WebMail (Options) and the Administration Suite (Account) and are located in the user/locale/ localename/ directory. The pages are created by a combination of process files that manage requests, and HTML files that provide templates for the display. The HTML template files reference a CSS (cascading style sheet). The style elements defined in the CSS are also defined in a special process file, brandvars.var, so browsers that do not support CSS still display specified style formatting.

# Options/Account Process Files

These files are used to process JavaScript and system requests. You can make global changes by changing variable definitions in these files.

Table 25 Options/Account (user/) Process Files

| File Name            | Description and Dependencies                              |
|----------------------|-----------------------------------------------------------|
| cell.var             | Contains variable definitions.                            |
| locale.var           | Contains customizable system and error messages.          |
| msgfilterheaders.var | The list of headers displayed in the Message Filter page. |

## Options/Account HTML Template Files

Table 26 describes the template files. You can change element terminology, colors (in some cases), add graphics, and reorder data fields using these files. These files are used by all three modes. In the No Frames mode, system variables tell the system to display elements that the Frames and Frames with JavaScript modes do not display because they use frame files instead.

Files that are not described in this document are not linked (underlined).

Table 26 Options/Account (user/) HTML Template Files

| File Name           | Description                                                                                                    |
|---------------------|----------------------------------------------------------------------------------------------------|
| antispamfilter.html | Creates the Junk Mail Control page Junk Mail Filter view page that opens when a user clicks Junk Mail Control and then the Junk Mail Filter link in the Options (WebMail) or Account (Suite) pages. |
| autoreply.html      | Creates the Auto Reply page that opens when a user clicks Automatic Reply in the Options (WebMail) or Account (Suite) pages.                                                                        |
| blacklist.html      | Creates the Junk Mail Control page Blocked Senders view that opens when a user clicks Junk Mail Control in the Options (WebMail) or Account (Suite) pages.                                          |
| chgpass.html        | Creates the Change Password page that opens when a user clicks Change Password in the Options (WebMail) or Account (Suite) pages.                                                                   |
| deletegetmail.html  | Creates the Delete POP Server page that opens when a user clicks the Delete icon in the External Mail WebMail page.                                                                                 |
| editgetmail.html    | Creates the Add/Edit POP Server page that opens when a user clicks Add POP Server or the Edit icon in the External Mail WebMail page.                                                               |
| filter.html         | Creates the Message Filters page that opens when a user clicks Message Filters in the Options (WebMail) or (Suite) Account pages.                                                                   |
| forward.html        | Creates the Forwarding page that opens when a user clicks Forwarding in the Options (WebMail) or Account (Suite) pages.                                                                             |
| getmail.html        | Creates the External Mail page that opens when a user clicks External Mail in WebMail.                                                                                                    |

Table 26 Options/Account (user/) HTML Template Files

| File Name        | Description                                                                                                    |
|------------------|----------------------------------------------------------------------------------------------------|
| login.html       | Used by the Administration Suite.                                                                                                    |
| setacl.html      | Creates the Access Control page. that opens when a user clicks Options in WebMail, Account in the Suite, or Access Control in either. This page is defined by the Account Administration frame, and the banner and links frames when Frames are enabled. |
| whitelist.html   | Creates the Junk Mail Control page Allowed Senders view that opens when a user clicks Junk Mail Control in the Options (WebMail) or Account (Suite) pages.                                                                                               |
| whitelistto.html | Creates the Junk Mail Control page Allowed Mailing Lists view that opens when a user clicks Junk Mail Control in the Options (WebMail) or Account (Suite) pages.                                                                                         |

# Branding the Spelling Pages

This chapter provides an overview of the files in the spell/locale/localename/directory that define the Spelling pages for WebMail.

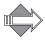

When the user is in Frames or Frames with JavaScript mode, the Spelling pages display in a frame along with the WebMail Banner (banner.html) and Links (links.html) frames.

# About the Spelling Pages

The Spelling pages are used by WebMail and located in a separate directory: spell/locale/localename/. The pages are created by a combination of process files that manage requests, and HTML files that provide templates for the display. The HTML template files reference a CSS (cascading style sheet). The style elements defined in the CSS are also defined in a special process file, brandvars.var, so browsers that do not support CSS still display specified style formatting.

## Spelling Process Files

These files are used to process system requests. You can make global changes by changing variable definitions in these files.

Table 27 Spell (spell/) Process Files

| File Name  | Mode(s)   | Description                                      |
|------------|-----------|--------------------------------------------------|
| cell.var   | All modes | Contains variable definitions.                   |
| locale.var | All modes | Contains customizable system and error messages. |

# Spelling HTML Files

These are the template files. You can change element terminology, colors (in some cases), add graphics, and reorder data fields using these files. These files are used by all three modes. In the No Frames mode, system variables tell the system to display elements that the Frames and Frames with JavaScript modes do not display because they use frame files instead.

Table 28 Spelling (spell/) HTML Template Files

| File Name           | Mode(s)   | Description                                                                                                    |
|---------------------|-----------|----------------------------------------------------------------------------------------------------|
| editdictionary.html | All modes | Creates the <b>Spelling: Dictionary</b> page that opens when a user clicks <b>Edit</b> when checking spelling in the <b>Compose</b> window. |
| spell.html          | All modes | Creates the <b>Spelling</b> page that opens when a user clicks <b>Spelling</b> when in the <b>Compose</b> window.                           |
| timeout.html        | All modes | Creates a "Session has timed out" page.                                                                                                    |

# Branding the Address Book Pages

This chapter provides an overview of the files in the addrbook/locale/localename/ directory that define the Address Book pages for WebMail and WebCal

WebMail Address Book uses the same files WebCal Address Book uses though the pages displayed are slightly different. Address Book elements are displayed by the use of variables that turn on/off WebMail vs. WebCal elements.

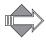

When the user is in Frames or Frames with JavaScript mode, the Address Book pages display in a frame along with the WebMail Banner (banner.html) and Links (links.html) frames.

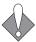

There are many variables, hidden input types, and code that you should not change. Doing so may break your application. This section describes the elements, and variable values that you can change and offers guidelines for HTML changes that you can make.

## About the Address Book Pages

The files that create the Address Book pages are shared by WebMail and WebCal and are located in the addrbook/locale/localename/ directory. The pages are created by a combination of process files that manage requests, and HTML files that provide templates for the display. The HTML template files reference a CSS (cascading style sheet). The style elements defined in the CSS are also defined in a special process file, brandvars.var, so browsers that do not support CSS still display specified style formatting.

#### Address Book-WebMail vs. WebCal

Address Book for WebMail Direct is slightly different than Address Book for WebCal Direct. Variables are used to change elements when Address Book is

accessed by WebMail or by WebCal. In particular, the Simplelinks variable changes to display a different link set for WebMail Address Book vs. WebCal Address Book. Figure 20 shows the Address Book Simplelinks menu for WebMail; Figure 21 shows the Address Book Simplelinks menu for WebCal.

<u>Check Mail Inbox Compose Folders Search Address Book Preferences Options Compact External Mail Help Logout</u>

Figure 20 Address Book Simplelinks Menu for WebMail Direct

<u>Calendar Today New Event To-do Item Delete Events Import/Export Address Book Preferences Help Logout</u>

Figure 21 Address Book Simplelinks Menu for WebCal Direct

#### Address Book Process Files

These files are used to process JavaScript and system requests. You can make global changes by changing variable definitions in these files.

Table 29 Address Book (addrbook/) Process Files

| File Name      | Description and Dependencies                                                                                                    |
|----------------|----------------------------------------------------------------------------------------------------|
| cell.var       | Contains variable definitions.                                                                                                  |
| csvheaders.var | Contains the field names for CSV files produced by Outlook. See Localized Import/Export in Address Book on page 93 for details. |
| locale.var     | Contains customizable system and error messages.                                                                                |

## Address Book HTML Template Files

Table 30 describes the template files. You can change element terminology, colors (in some cases), add graphics, and reorder data fields using these files. These files are used by all three modes. In the No Frames mode, system variables tell the system to display elements that the frames and modes do not display because they use frame files instead.

Table 30 Address Book (addrbook/) HTML Template Files

| File Name           | Description                                                                                                    |
|---------------------|----------------------------------------------------------------------------------------------------|
| categories.html     | Creates the Edit Categories page that opens when a user clicks Edit Categories on the Contacts page.                                                                             |
| confirmdelete.html  | Creates the Confirm Delete page that opens when a user clicks Delete on the Contacts, Groups, Directory Services, or Edit Categories pages.                                      |
| conflict.html       | Creates the <b>Duplicate Contact</b> page that opens when a user imports an address book file that has entries already in Address Book.                                          |
| contactprofile.html | Creates the Contact Profile page that opens when a user clicks a Name link on the Contacts page or in the search results (Find People) performed on a non-LDAP directory server. |

Table 30 Address Book (addrbook/) HTML Template Files (Continued)

| File Name              | Description                                                                                                    |
|------------------------|----------------------------------------------------------------------------------------------------|
| contacts.html          | Creates the Contacts page that opens when a user clicks Address Book, or Contacts.                                                                                                    |
| currentldapselect.html | Creates the Import to Address Book page that opens when a user selects the Import check box for a Name link in a LDAP directory server search result and clicks Import.                                                                                                    |
| currentselect.html     | For WebMail, creates the E-mail To/Cc/Bcc: contacts page that opens after a user has made selections in Address Book and clicked Compose. For WebCal and Groupcal, creates the Event Notification To: contacts page that opens after a user has made selections in Address Book and clicked New Event. |
| editcontact.html       | Creates the Add/Edit Contact page that opens when a user clicks Add Contact or the Edit icon on the Contacts page, or the Edit button on the Contact Profile page.                                                                                                    |
| editgroup.html         | Creates the Add/Edit Group page that opens when a user clicks Add Group or the Edit icon on the Groups page, or the Edit button on the Group Profile page.                                                                                                    |
| editldap.html          | Creates the Directory Services Properties page that opens when a user clicks Add Service in the Directory Services page, or highlights a service and clicks Properties in the Directory Services page.                                                                                                 |
| groupprofile.html      | Creates the <b>Group Profile</b> page that opens when a user clicks a <b>Name</b> link on the <b>Groups</b> page.                                                                                                    |
| groups.html            | Creates the Groups page that opens when a user clicks Groups.                                                                                                    |
| impexp.html            | Creates the Import/Export page that opens when a user clicks Import/Export.                                                                                                    |
| ldapctprop.html        | Creates the Contact Profile page that opens when a user clicks a Name link in the search results (Find People) performed on a LDAP directory server.                                                                                                    |
| ldapdirs.html          | Creates the Directory Services page that opens when a user clicks Directory Services on the Find People page.                                                                                                    |
| outofdate.html         | Creates the Calendar <b>Out of Date</b> page that opens when a user's Address Book was changed by another session, or by an administration command and the current session needs to re-synchronize.                                                                                                    |
| search.html            | Creates the Find Contacts page that opens when a user clicks Find Contacts.                                                                                                    |
| searchgroup.html       | Creates the Find Groups page that opens when a user clicks Find Groups on the Groups page.                                                                                                    |
| timeout.html           | Creates the <b>Session has Timedout</b> page that opens when there is no user activity for a period of time.                                                                                                    |

# More Address Book Branding

This section describes some of the additional Address Book branding options that are available to you.

## Localized Import/Export in Address Book

In order to support the ability to specify the character set of a file used to import data into address book, the vartab file addrbook/locale/localename/csvheaders.var provides the field name definitions for CSV files produced by Outlook. A record in this file is composed of up to six parameters, describing Outlook CSV fields for a given language:

language\_label: This entry contains the text that is displayed for this language
in the drop list on the Import/Export page where the user can select the CSV file
language.

Example: english\_label="English";

• *language*\_enabled: This optional entry helps control whether a given record is enabled or not. It defaults to **true**; if **false**, the given language is not available on the **Import/Export** page.

Example: english enabled=true;

 language\_default: This optional entry indicates which record is selected in the list when the Import/Export page is first displayed. It defaults to false; if true, the given language is the default selection when importing or exporting the address book in CSV format.

Example: english\_default=true;

language\_default\_charset: This entry contains the character set that is usually
used for this language. For example, for Japanese, it would be Shift\_JIS. This
value is used for import and export operations when the selected character set is
default.

Example: english\_default\_charset="UTF-8";

♦ *language\_*charset: This entry contains the character set of the localized data in the vector that is the value of the last entry, *language\_*contents. This entry is optional and defaults to UTF-8.

Example: english charset="UTF-8";

◆ language\_contents: This entry contains a vector of an even number of strings. These are the CSV field names, exactly as they appear in a CSV file produced by Outlook (or Outlook Express) for the corresponding language. The vector contains, in odd-indexed positions, the English field names, and, in even-indexed, positions the localized field names. Only the second set of strings may be converted using the previous language\_ charset entry. It is recommended that all values be UTF-8.

#### Example:

```
english_contents=(
"Title", "Title",
"First Name", "First Name",
"Middle Name", "Middle Name",
"Last Name", "Last Name",
"Suffix", "Suffix",
"Company", "Company",
```

```
"Department",
                             "Department",
"Job Title",
                             "Job Title",
"Business Street",
                             "Business Street",
"Business Street 2",
                             "Business Street 2",
"Business Street 3",
                             "Business Street 3",
"Business City",
                             "Business City",
"Business State",
                             "Business State"
"Business Postal Code",
                             "Business Postal Code",
"Business Country",
                             "Business Country",
... more fields ...
);
```

The default csvheaders.var comes with some languages (English, French, Italian, Spanish, Portuguese, Chinese, Taiwanese, Korean, German). A disabled entry, english\_short, lists the fields that are supported by Address Book. You may add your own language, and control which languages are enabled.

## **Branding Contact Data**

The Address Book pages Contacts (contacts.html), Contact Profile (contactprofile.html), Find People (search.html), Confirm Contact Delete (confirmdelete.html), and Add/Edit Contact (editcontact.html), contain table data created by the variables described in Table 31. Note: "mcal" indicates a variable used by Calendar Address Book.

Table 31 Contact Table Row Format Variables

| Variable                  | Description                                                               |
|---------------------------|---------------------------------------------------------------------------|
| contact_tr                | One row in the list of contacts                                           |
| mcal_contact_tr           |                                                                           |
| delete_1ct_tr             | One row in the list of contacts when deleting one contact                 |
| delete_ct_tr              | One row in the list of contacts when deleting several contacts            |
| searchresult_tr           | One row in the list of contacts for one contact found in the address book |
| mcal_searchresult_tr      |                                                                           |
| ldap_searchresult_tr      | One row in the list of contacts for one contact found in LDAP             |
| mcal_ldap_searchresult_tr |                                                                           |

The fields of the current contact are defined through the following variables described in Table 32.

Table 32 Contact Table Row Data Variables

| Variable      | Description                                                       |
|---------------|-------------------------------------------------------------------|
| categoryIndex | The index of the category to which this contact belongs.          |
| categoryName  | The localized name of the category to which this contact belongs. |

Table 32 Contact Table Row Data Variables (Continued)

| Variable                      | Description                                                   |
|-------------------------------|---------------------------------------------------------------|
| primarynumber                 | The primary phone number for the contact.                     |
| lastname                      | Contact's last name.                                          |
| firstname                     | Contact's first name.                                         |
| email                         | Contact's email address.                                      |
| email_link<br>mcal_email_link | The contact's email address as a link to WebMail or Calendar. |
| company                       | The contact's company.                                        |
| department                    | The contact's department.                                     |
| title                         | Contact's job title                                           |
| note                          | Contact's description                                         |
| street                        | Contact's street address                                      |
| city                          | Contact's city                                                |
| state                         | Contact's state                                               |
| zip                           | Contact's zip code                                            |
| country                       | Contact's country code                                        |
| workphone                     | Contact's work phone number                                   |
| homephone                     | Contact's home phone number                                   |
| cellphone                     | Contact's cell phone number                                   |
| pager                         | Contact's pager number                                        |
| fax                           | Contact's fax number                                          |
| nickname                      | Contact's nick name                                           |
| url                           | Contact's company URL or personal web page                    |
| displayname                   | Contact's display name                                        |
| ad_y                          | Contact's anniversary year                                    |
| ad_m                          | Contact's anniversary month                                   |
| ad_d                          | Contact's anniversary day                                     |
| bd_y                          | Contact's birth year                                          |
| bd_m                          | Contact's birth month                                         |
| bd_d                          | Contact's birth day                                           |

## Adding LDAP Search Fields

You can add more fields to an LDAP search on the Find People page in the address book.

The addrbook/locale/localename/cell.var file for Address Book contains a variable, **ldapfilter**, whose value is the format of the pattern for an LDAP search. If this variable is branded and the search form on the HTML page, **search.html**, is augmented with new fields, Address Book will report the new field values into the pattern.

Enable this functionality with these two steps:

- 1. Add a new field to the search form by using the variable moreldapsearchfields in cell.var. This variable is similar to the moreaddrsearchfields variable.
- 2. Augment the pattern variable in the cell.var file, **ldapfilter**, with the new field, by using a variable reference \$(**ldapfilter\_varname**) where *varname* is the field name.

**Example:** To add "Company" (o) to the LDAP search functionality, the cell.var file must be modified like this:

If you are not sure that your LDAP server will know the attribute you're adding, with the same value of **moreldapsearchfields**, you can define:

```
ldapfilter="(&(|(objectclass=person)(objectclass=inetorgperson)
    (objectclass=organizationalperson))(mail=$(mail))$(ldapfilter_o)
    (|(cn=$(cn))(sn=$(sn))(givenname=$(givenname)))";
ldapfilter o = "(o=$(ldapfilter_o))";
```

This way, a search on the attribute (o) is performed only if the user enters a value.

#### Please Note:

- ◆ The value entered by a user on any field of the search form is modified by adding an asterisk (\*) at the beginning and end of the value, if it does not already contain this character, so that a simple value becomes a substring pattern. This is the current behavior. The value is also modified so that any OR character is escaped to ensure the LDAP search pattern is valid.
- By branding the LDAP search page, you can allow a user to perform a search on any fields, but only the fields supported by Address Book will display. Those fields are:
  - For each contact: full name

nickname email address last name first name display name work phone number home phone number cell phone number pager phone number fax phone number organization/company organizational unit/department job title company or home website street address location/city state zip code country note year month day in month year

For each group: group-name contactN-cn contactN-mail

See also "LDAP Search" in cell.var for more details.

# Branding the Junk Mail Manager Pages

This chapter provides an overview of the files in the spam/locale/localename/ and spamu/locale/localename/ directories that define the pages for Junk Mail Manager.

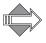

Junk Mail Manager does not have viewing mode options, all the pages display in Frames mode, in a frame along with the spam Banner (banner.html) and Links (links.html) frames.

### About the Junk Mail Manager Pages

The Junk Mail Manager pages are located in a separate directory called **spam**/locale/localename/. The pages are created by a combination of process files that manage requests, and HTML files that provide templates for the display. The HTML template files reference a CSS (cascading style sheet) located in the top-level **extras** directory. The style elements defined in the CSS are also defined in a special process file, brandvars.var, so browsers that do not support CSS still display specified style formatting.

# Spam Frameset Definition Files

Table 14 describes the Junk Mail Manager frame definition files. These files are used in the Frames and Frames with JavaScript modes. You may need to adjust the frame set definitions in these files if you reorder elements or add graphics.

Table 33 Junk Mail Manager (spam/) Frameset Definition Files

| Template File  | Description & Dependencies                                                                                           |
|----------------|----------------------------------------------------------------------------------------------------|
| blank.html     | A frame definition file that ensures that the correct files display in the correct order.                            |
| checkmail.html | References toolbar.html and inner.html for the My Junk Mail folder.                                                  |
| inner.html     | References toc.html and read.html, or read_blank.html when no message is selected, for the My Junk Mail folder.      |
| search.html    | References searchform.html, toolbar.html, and inner.html for the Search page.                                        |
| window.html    | Controls which files are displayed and how much room they take up. References banner.html, links.html and blank.html |

# Spam Process Files

These files are used to process system requests. You can make global changes by changing variable definitions in these files.

Table 34 Spam (spam/) Process Files

| File Name     | Description                                      |
|---------------|--------------------------------------------------|
| cell.var      | Contains variable definitions.                   |
| charsets.var  | Contains character set name definitions.         |
| locale.var    | Contains customizable system and error messages. |
| timezones.var | Contains timezone name definitions.              |

Table 35 Spamu (spamu/) Process Files

| File Name  | Description                                      |
|------------|--------------------------------------------------|
| cell.var   | Contains variable definitions.                   |
| locale.var | Contains customizable system and error messages. |

# Spam HTML Files

These are the template files. You can change element terminology, colors (in some cases), add graphics, and reorder data fields using these files.

Table 36 Junk Mail Manager (spam/) HTML Template Files

| File Name             | Description                                                                                                    |
|-----------------------|----------------------------------------------------------------------------------------------------|
| checkmail_s.html      | Creates the page that displays the toolbar buttons, the message list column headings, and message list for the My Junk Mail page.                                                                                                    |
| confirmdel.html       | Creates the <b>Spelling</b> page that opens when a user clicks <b>Spelling</b> when in the <b>Compose</b> window.                                                                                                    |
| confirmwindow.html    | Confirmation page for preference settings requests.                                                                                                    |
| home.html             | Creates the opening page.                                                                                                    |
| logexpire.html        | Creates the page that displays when a message link, in a Junk Mail Manager summary email, is clicked for a message that has expired and been deleted.                                                                                                    |
| login.html            | Creates the Login page that opens when a user accesses the Junk Mail Manager URL, or clicks the Login link from within a Junk Mail Manager summary email on a Mirapoint Message Server. This page is fully brandable, you need only retain the system functions and login options. Note: Use rg_login.html if your JMM is on a RazorGate. |
| login_init.html       | Creates the Junk Mail Manager cookies-authentication Login page.                                                                                                    |
| logread.html          | Creates the message contents page when you click the icon/subject from the JMM summary email                                                                                                    |
| logread_blank.html    | Creates a page for an empty message.                                                                                                    |
| logreadrefresh.html   | Recalls logread.html.                                                                                                    |
| logsummary.html       | Creates the log summary email that contains all the messages most recently categorized as spam.                                                                                                    |
| logsummary_blank.html | Creates the log summary mail when there is no new spam since the last summary was sent.                                                                                                    |
| nocookie.html         | Cookies must be enabled page.                                                                                                    |
| prefs_spam.html       | Creates the Preferences page that opens when a user clicks Preferences.                                                                                                    |
| read.html             | Creates the Message List (TOC) frame.                                                                                                    |
| read_blank.html       | Displays empty contents for the message pane, when no message is selected.                                                                                                    |
| read_s.html           | Creates the page that displays your message contents.                                                                                                    |
| refresh.html          | Recalls read.html.                                                                                                    |
| retry.html            | Creates a "Unable to display your HTML attachment" page with directions.                                                                                                    |

Table 36 Junk Mail Manager (spam/) HTML Template Files

| File Name       | Description                                                                                                    |
|-----------------|----------------------------------------------------------------------------------------------------|
| rg_login.html   | Creates the <b>Login</b> page that opens when a user accesses the Junk Mail Manager URL, or clicks the <b>Login</b> link from within a Junk Mail Manager summary email on a RazorGate. This page is fully brandable, you need only retain the system functions and login options. |
| search_s.html   | Creates the page that displays the Searchform, the Toolbar, the Table of Contents column headings, and message list for the <b>Search</b> page.                                                                                                    |
| searchform.html | Creates the Searchform frame.                                                                                                    |
| timeout.html    | Creates a "Session has timed out" page.                                                                                                    |
| toc.html        | Creates the page that displays the Table of Contents column headings for the My Junk Mail, and Search pages and the message list table.                                                                                                    |
| toolbar.html    | Creates the Toolbar frame for the My Junk Mail, and Search pages.                                                                                                    |

Table 37 Junk Mail Manager (spamu/) HTML Template Files

| File Name                  | Description                                                                                                    |
|----------------------------|----------------------------------------------------------------------------------------------------|
| blacklist.html             | Creates the Blocked Senders page.                                                                                                    |
| changepass.html            | Creates the Change Password page.                                                                                                    |
| confirm_filter_delete.html | Creates the message filter Confirm Delete page.                                                                                               |
| confirmdelete.html         | Creates the Confirm Delete page that opens when a user clicks Delete on the Allowed Senders, Blocked Senders, or Allowed Mailing Lists pages. |
| eu_contfilt_adv.html       | Creates the Message Filters page.                                                                                                    |
| eu_junkmail_filter.html    | Creates the Controls page.                                                                                                    |
| jmmlog_summary.html        | Creates the Summaries page.                                                                                                    |
| whitelist.html             | Creates the Allowed Senders page.                                                                                                    |
| whitelistto.html           | Creates the Allowed Mailing Lists page.                                                                                                    |

# Custom Branding Next Steps

Once you have branded the files, you must zip the files and publish them. How to do this is described in Viewing, Zipping, Publishing, and Assigning Your Brand on page 24. Additionally, you can access the online Help when using the Administration Suite to publish your brand, go to Help > System > Branding.

# Index

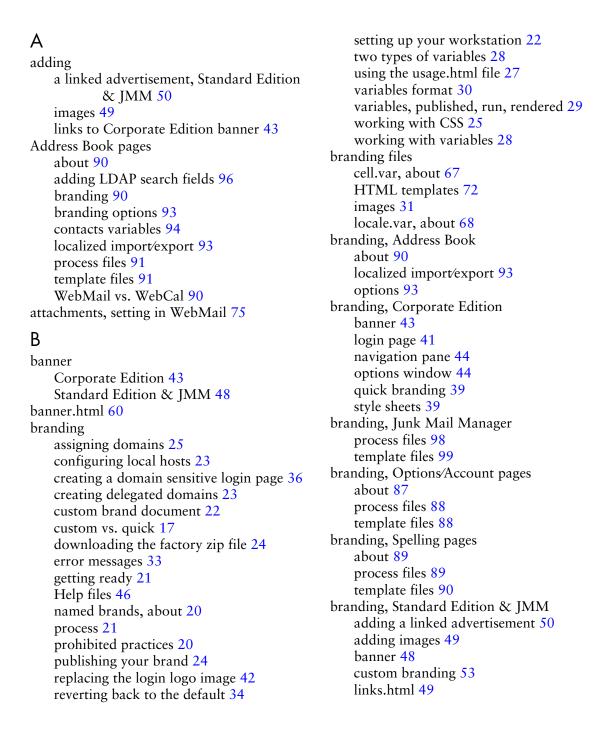

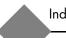

| login page 46                                        | CSS                                         |
|------------------------------------------------------|---------------------------------------------|
| style sheets 46                                      | about usage.html 27                         |
| substituting buttons for links 51                    | fallback plan 27                            |
| branding, WebCal                                     | terminology 26                              |
| about 76                                             | working with 25                             |
| frameset files 80                                    | custom brand document, about 22             |
| options 83                                           | custom branding vs. quick branding 17       |
| process files 80                                     | custom branding, about 17                   |
| template files 80                                    | D                                           |
| branding, WebMail                                    | D                                           |
| frameset definition files 66                         | date format, setting in WebMail 74          |
| options 73                                           | default factory brand, reverting back to 34 |
| process files 66                                     | defaults                                    |
| template files 70                                    | mode settings, WebCal 83                    |
| brands                                               | mode settings, WebMail 73                   |
| assigning domains to 25                              | reverting to the factory brand 34           |
| named, about 20                                      | setting the date format, WebMail 74         |
| publishing 24                                        | WebMail attachment handling 75              |
| two types 20                                         | WebMail charset definition 73               |
| updating 34                                          | display_charset values 32                   |
| brandvars.var                                        | domain sensitive login page 36              |
| about CSS fallback 68                                | domains                                     |
| CSS fallback plan 27                                 | assigning to brands 25                      |
| C                                                    | creating for branding 23                    |
| _                                                    | downloading                                 |
| cell.var, about 67                                   | factory brand zip file 24                   |
| charset                                              | Mirapoint powered-by logo 31                |
| setting in WebMail 73                                | E                                           |
| WebMail, charsets.var 66<br>common resource names 30 | email messages, branding for WebCal 83      |
| configuring                                          | error messages, definitions 33              |
| domains 23                                           |                                             |
| workstation host file 23                             | F                                           |
| Corporate Edition                                    | factory brand, reverting back to 34         |
| banner 43                                            | fallback plan for the CSS 27                |
| branding the Help pages 46                           | files, directory structure 18               |
| branding the themes 40                               | Frames mode                                 |
| custom branding vs. quick branding 17                | definition 58                               |
| login page 41                                        | WebMail 57                                  |
| login page images 41                                 | Frames with JavaScript mode                 |
| login page text 42                                   | definition 56                               |
| navigation pane 44                                   | WebMail 55                                  |
| options window 44                                    | frameset definition files                   |
| quick branding 39                                    | WebCal 80                                   |
| replacing the banner logo image 43                   | WebMail 66                                  |
| style sheets 39                                      | Н                                           |
| upgrading to 35                                      |                                             |
| creating                                             | Help pages, branding 46                     |
| delegated domains for branding 23                    | 1                                           |
| domain sensitive login pages 36                      | images                                      |
| variables 29                                         | images                                      |
|                                                      | branding 31                                 |

| replacing the banner, CE 43                  | 0                                                         |
|----------------------------------------------|-----------------------------------------------------------|
| replacing the login logo, CE 42              | options window, Corporate Edition 44                      |
| J                                            | Options/Account pages                                     |
|                                              | about 87                                                  |
| JavaScript files, extras directory 67        | branding 87                                               |
| Junk Mail Manager                            | process files 88                                          |
| about 97                                     | template files 88                                         |
| brand.vars, about CSS fallback 68            | Р                                                         |
| process files 98                             |                                                           |
| template files 99<br>what can be branded 54  | planning a custom brand 54                                |
| what can be branded 34                       | process files                                             |
| L                                            | Address Book pages 91                                     |
| LDAP, adding search fields 96                | definition 18                                             |
| links, adding to Corporate Edition banner 43 | Junk Mail Manager pages 98                                |
| links.html 61                                | Options/Account pages 88                                  |
| links.html, Standard Edition & JMM 49        | Spelling pages 89                                         |
| locale.var                                   | WebCal pages 80                                           |
| about 68                                     | WebMail 66                                                |
| definition 18                                | publishing                                                |
| localized import/export, Address Book 93     | start/stop WebMail and WebCal 24 publishing your brand 24 |
| logging in                                   | publish-time variables, definition 28                     |
| to Mirapoint Support 13                      | publish-time variables, definition 28                     |
| login pages                                  | Q                                                         |
| branding, Corporate Edition 41               | quick branding, about 17                                  |
| images, Corporate Edition 41                 | •                                                         |
| images, Standard Edition & JMM 47            | R                                                         |
| making domain sensitive 36                   | reverting back to the default factory brand 34            |
| Mirapoint logo 31                            | run-time variables, definition 29                         |
| text, Corporate Edition 42                   | C                                                         |
| text, Standard Edition & JMM 48              | S                                                         |
| M                                            | screen elements                                           |
|                                              | custom branding 54                                        |
| Mirapoint                                    | WebCal pages 79                                           |
| logo 31                                      | WebMail 59                                                |
| Support Site URL 13                          | selecting a display mode 55                               |
| selecting 55                                 | setting up branding environment 22                        |
| setting 33<br>setting defaults, WebCal 83    | Spelling pages                                            |
| setting defaults, WebMail 73                 | branding 89                                               |
| WebCal pages 77                              | process files 89                                          |
| WebMail template files 70                    | template files 90                                         |
| WebMail/WebCal 55                            | Standard Edition                                          |
| MTL, definition 13                           | contacts variables 94                                     |
|                                              | custom branding 53                                        |
| N                                            | custom branding vs. quick branding 17                     |
| named brands, about 20                       | files and directories 18 what can be branded 54           |
| navigation pane, Corporate Edition 44        | Standard Edition & JMM                                    |
| No Frames mode                               | adding a linked advertisement 50                          |
| definition 59                                | banner 48                                                 |
| WebMail 59                                   | brand.vars, about CSS fallback 68                         |
|                                              | Statia. vars, about Coo failback 00                       |

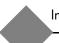

| branding the Help files 46 branding the style sheets 46 links.html 49 login page images 47 login page text 48 login page, quick branding 46 substituting buttons for links 51 style sheets Corporate Edition 39 Standard Edition & JMM 46 substituting buttons for links, Standard Edition & JMM 51 support getting a login ID 13 getting a Mirapoint Support login ID 13 system variables, about 30  T template files Address Book pages 91 Junk Mail Manager pages 99 Options/Account pages 88 Spelling pages 90 WebCal pages 80 template HTML files branding 72 definition 18 themes, branding 40 Three-Way Merge, branding upgrade technique 35 toc.html 64 toolbar.html 62 troubleshooting about quotes 31 Administration Login page not displaying 34 brand publishing problem 24 error messages 33 getting a Mirapoint Support login ID 13 Help files URL 51 | variables about 28 about quotes 31 format 30 published, run, rendered 29 system, about 30 two types 28 vartab files definition 18 per application 69  W WebCal pages about 76 branding 76 branding email messages 83 branding options 83 frameset definition files 80 how they are defined 79 modes 77 process files 80 screen elements 79 setting default mode 83 template files 80  WebMail branding options 73 frameset definition files 66 how the pages are defined 66 process files 66 screen elements 59 setting attachment handling 75 setting default mode 73 setting the charset 73 setting the date format 74 template files per mode 70 upgrading to Corporate Edition 35 WebMail/WebCal modes 55 |
|----------------------------------------------------------------------------------------------------|----------------------------------------------------------------------------------------------------|
| Help files URL 51 URLs vs. Forms 32 typographic conventions 14                                                                                                    | Z zip directory structure 18                                                                                                    |
| U                                                                                                    | getting ready to publish 24                                                                                                    |
| upgrading to Corporate Edition 35 your brand 34 user tasks logging in 21 selecting a display mode 55                                                                                                    |                                                                                                    |